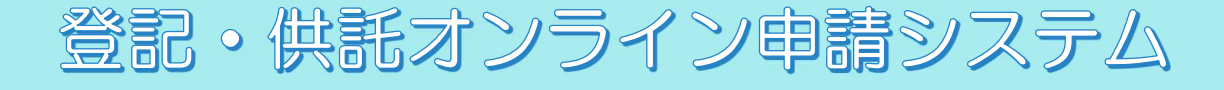

# 供託かんだん申請 簡単マニュアル

令和4年4月

静岡地方法務局供託課

# はじめに 供託かんたん申請とは そんない スページ

Ξ

初めての方でも簡単に御利用いただけるオンラインによる供託申請の方法です。

「供託かんたん申請」は、ソフトウェアのダウンロードをせずに、ウェブブラウザのみ で申請が可能です。

# 1 申請者情報の登録 あんしゃ おんじゅう しゅうしゃ 6ページ

初めて御利用になる方は、申請者情報の登録を行い、申請者 ID 及びパスワードを取得 してください。

なお、既に登記のオンライン申請を利用されている方について、申請者 ID 及びパスワ ードは、登記・供託オンライン申請システム共通ですので、改めて申請者情報を登録して いただく必要はありません。

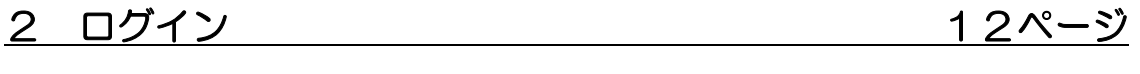

供託かんたん申請を利用するために、登記・供託オンライン申請システムにログインし ます。

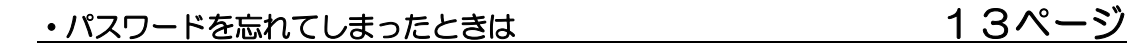

### ○ 由請聿の佐成と送信 14.4 × 14.4 × 14.4 × 14.4 × 14.4 × 14.4 × 14.4 × 14.4 × 14.4 × 14.4 × 14.4 × 14.4 × 14.4 × 14.4 × 1

供託かんたん申請によって申請した手続の処理状況については、「処理状況照会」画面 から確認することができます。

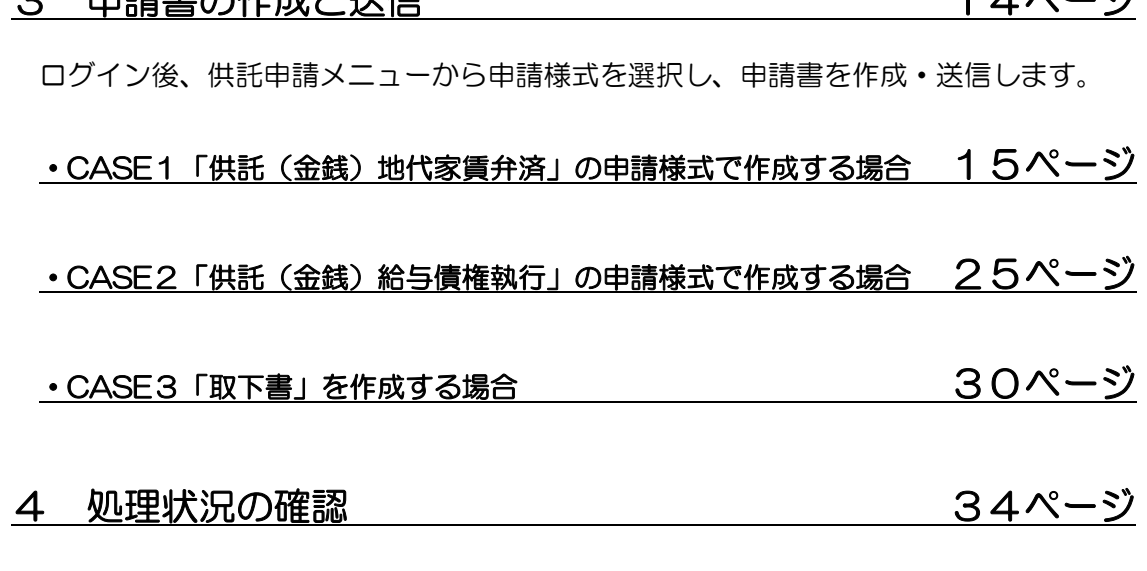

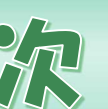

#### 5 供託金の電子納付 39ページ

申請書の送信後、供託所において申請内容に問題がないことが確認され、受理決定がさ れると、納付情報が発行され、電子納付を行うことができます。

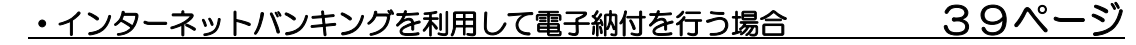

 $\circled$  供託かんたん申請の「電子納付」ボタンからアクセスする方法 39ページ

② 金融機関のインターネットバンキングに直接アクセスする方法 41ページ

#### ・金融機関の ATM で電子納付を行う方法

(ペイジー対応の ATM を利用) 43ページ

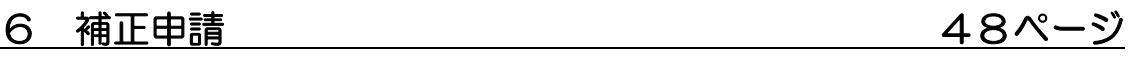

申請内容に不備があった場合、供託所から補正通知が届きます。申請書を修正し、再度 送信してください。

### 7 申請データの再利用(継続申請) 50ページ

一度送信した申請書のデータは、手続完了後92日以内であれば、再利用ができます。 継続して申請される際に便利な機能です。

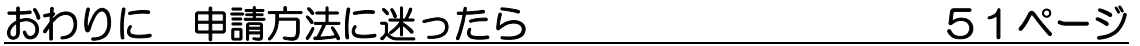

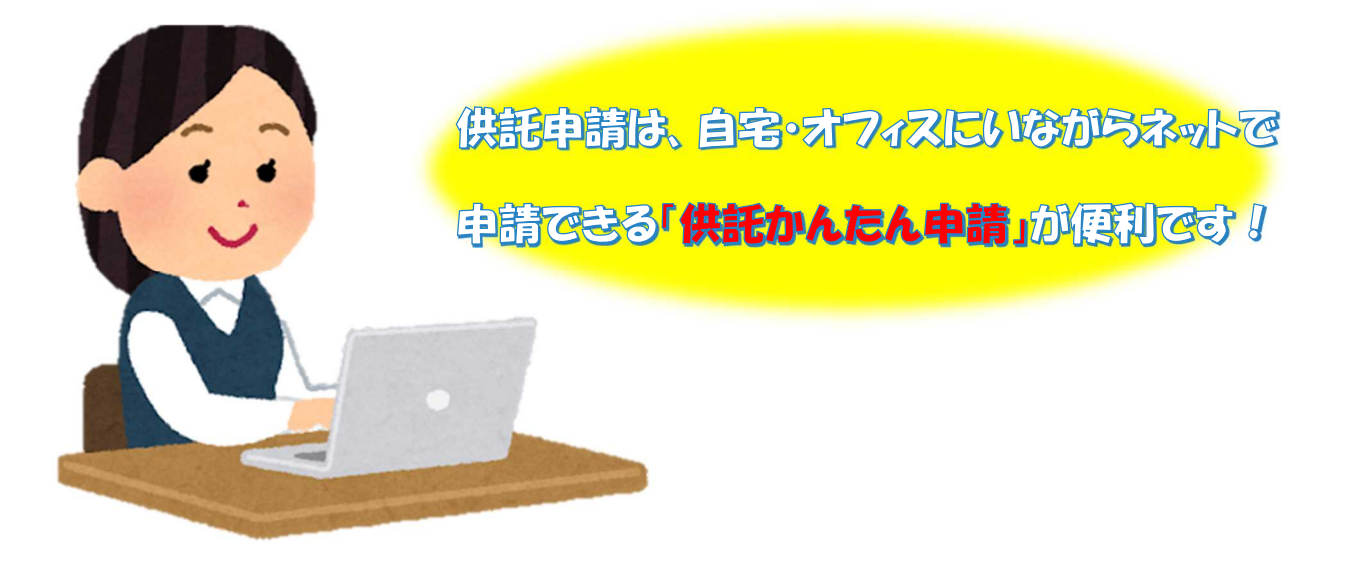

# はじめに 供託かんたん申請とは

登記・供託オンライン申請システムを利用した供託申請には、ウェブブラウザから 申請を行う供託かんたん申請と、申請用総合ソフトという専用のソフトウェアを用い て行う申請の2種類の方法があります。

供託かんたん申請は、ソフトウェアのダウンロードやパソコンの環境設定等が不要 であり、インターネットに接続できるパソコンやスマートフォンがあれば、初めての 方でもすぐに御利用いただけます。

ただし、供託物の払渡請求等の電子署名や、添付ファ イルを付すことができないため、お客様が御利用になり たいお手続になじまない場合があります。その場合は、 申請用総合ソフトを御利用ください。

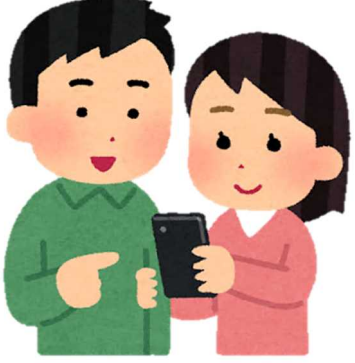

#### 平日の8時30分から21時まで申請できます

登記・供託オンライン申請システムの利用可能時間は、月曜日から金曜日までの8 時30分から21時まで(国民の祝日・休日、12月29日から1月3日までの年末 年始を除く。)です。

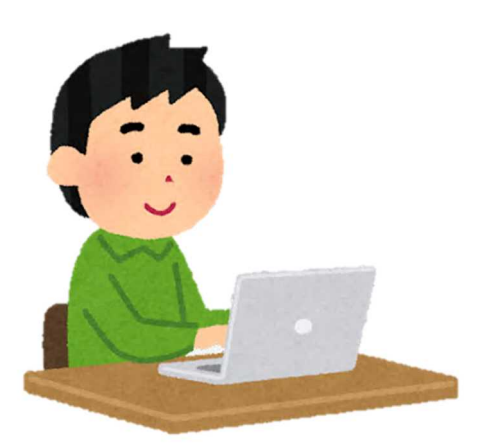

法務局の平日の窓口業務終了以降の時間帯でも 御利用いただけますが、17時15分以降に申請 書が到達した場合には、受付日は翌業務日となり ます。この場合、供託時までの遅延損害金を付す 供託については、遅延損害金が不足し、却下や補 正の対象となる場合がありますので、御注意くだ さい。

#### 申請データは92日間保存され、再利用が可能です

供託かんたん申請では、作成途中の申請書は保存することができませんが、申請を 行ったデータについては、供託手続完了後、92日間保存されます。この期間であれ ば、申請後の処理状況の確認をすることができます。

また、補正申請や定期的に継続する供託を行う際に、前回使用した申請書のデータ の再利用が可能です。

#### 供託金の納付方法は、電子納付です

供託金の電子納付は、ペイジー対応の ATM (ゆうちょ銀行等) による納付又はインターネットバンキングによる納付のいずれかの 方法によって行います。

納付期限は、供託が受理された日から7日以内です。

期限内に納付されない場合、供託の受理決定は失効しますので、 御注意ください。

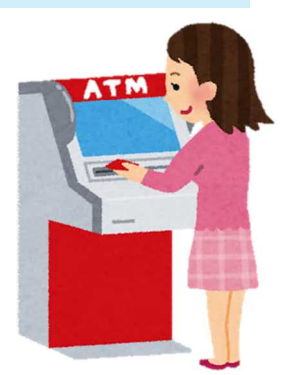

#### 電子署名は不要です

供託かんたん申請は、電子署名の付与及び添付ファイルのオンライン送信が不要な 手続を対象としています。

#### 会社・法人の資格証明書を省略できます (注1、注2)

法務局に登記されている会社・法人については、会社法人等番号を申請書に入力す ることにより、代表者の資格証明書(登記事項証明書)の提出が不要になります。

その他の添付書面(委任状、登記された法人以外の資格証明書等)がある場合は、 申請様式の「送付する添付書面あり」欄にチェックした上で、添付書面に到達通知に より確認した申請番号を付記して、供託所に送付又は持参してください。

なお、申請書が供託所に到達した日の翌日から5日以内に添付書面が供託所に到達 した場合には、申請書の到達日が供託の受理日となります(※平日の17時15分ま でに到達している場合)。

(注 1) 会社法人等番号の送信がない場合や、供託官が当該法人の登記情報を直ちに 確認することができない場合には、資格証明書を供託所の窓口で提示し、又は供託所 に郵送することが必要となりますので、御注意ください。

(注 2) 支配人その他登記のある代理人による申請である場合における当該代理人の 権限を証する書面についても同様です。

### 供託かんたん申請では、書面の供託書正本をお渡しします

供託かんたん申請では、書面による申請と同様に、書面による供託書正本をお渡し します。

申請書の作成の際に、書面の供託書正本の受領方法 について、窓口交付又は送付のいずれかを選択してく ださい。

なお、正本の送付を希望する場合には、返信用封筒 (送付先として供託者の住所・氏名を記載し、郵便切 手を貼付したもの)を、到達通知により確認した申請 番号を付記して供託所宛て送付してください。

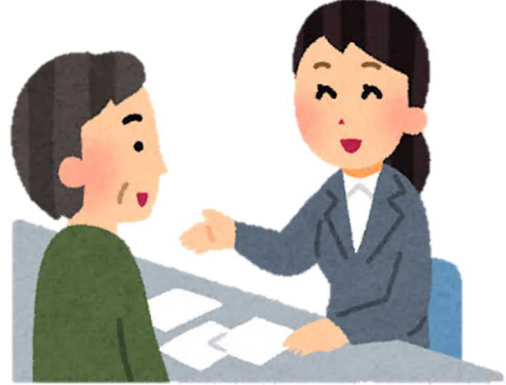

# 供託かんたん申請では、払渡請求を行うことはできません

供託物の払渡請求は、申請書に電子署名を付与する必要があるため、申請用総合ソ フトで申請していただくことになります。

#### 供託者又は被供託者が複数の場合には利用できません

この場合には、申請用総合ソフトで申請していただくことになります。

なお、申請用総合ソフトでは、申請様式に記載しきれない情報を提出する必要があ るオンライン申請を行う際には、「別添ファイル入力支援ツール」により作成したフ ァイルを添付して申請することができます。

# 1 申請者情報の登録

※ 既に登録済みの方は不要です。

登記・供託オンライン申請システム(登記ねっと・供託ねっと)のホームページに アクセスし、「申請者情報登録」ボタンをクリックします。

学サイズの変更 大 中 DN 登記・供託オンライン申請システム **FOR PROPERTY PROPERTY** 登記ねっと供託ねっと <u> Hilli</u>ni 登記・供託オンライン キーワードを入力 検索 申請システムの -<br>トップページ 登記・供託オンライン 登記ねっと 供託ねっと (ソフトウェア) オンライン申請 FAQ<br>- 中請システムとは 登記ねっと 供託ねっと (操作手引書) ご利用上の注意 お問い合わせ サイトマップ QRコードはこちら↓  $ku + v = 22$ 利用時間 平日 午前8時30分から午後9時まで 運転状況 すでにご利用されている方 ログイン お知らせ かんたん証明書請求 **令和3年10月25日** 【お知らせ】指定公証人の変更について 供託かんたん申請 令和3年10月25日 【お知らせ】指定公証人の変更について 【お知らせ】Windows10におけるGoogle Chromeの推奨環境への追加につい 令和3年10月22日 処理状況照会 令和3年10月19日 【お知らせ】指定公証人の変更について これからご利用を開始する方 令和3年10月18日 【お知らせ】Windows 11(Google Chrome及びMicrosoft Edge)の推奨環境 申請者情報登録 ● お知らせ一覧 - 室記・院長<br>利用のためには申請者情報の<br>登録が必要です。 登記・供託オンライン申請のご紹介 2021/10/26 8:42 登記・供託オンライン申請システム·利用規約 利用規約 使用料题情報 ご使用期に必ずお読みください。 、教記・例見オンライン年齢システム(以下「本システム」という。)を使用して、オンラインによる年齢・購求を行うためには、以下の<br>使用を超感の全ての条項に因言する必要があります。ネシステムを利用された方は、本使用予視面の各条項に同意したものとみなされま<br>す。本使用手関語をご確認し、ご理解した上で本システムを使用してください。 使田許諾書 「利用規約」画面が表示されますので、 第1条 (日的) 本使用特装書は,法務省と登記・供托オンライン申請システム(以下「本システム」という。)の使用者との間の本システムに<br>関する使用特諾事項等について,必要な事項を定めることを目的とします。 使用許諾書の内容を確認し、「同意する」 第2条 (定義) 語書において、次の各号に掲げる用語の意義は、当読各号に定めるところによります。 ボタンをクリックします。ー 「本システム」とは、法務省が所管する不動産登記、商業・法人登記、動産線運登記、債権線運登記、供託。<br>- 成年後見登記及び電子公証の申請等の手続をオンラインにより処理をするシステムをいいます。 以平後民間私500年か2歳の甲類等の手続をオンラインにより処理をするシステムをいいます。<br>「登記の精英」とは、次に掲げる不動位登記、百年・以入登記。動産膜変動記。債権線変動記。例記。点年後<br>- 天主社区は「学校」はる平法を行うことをいいます。<br>- 平和農 堂記法(平成16年法律第123号)に続定する電子情報処理組織を使用する方法による登記の<br>- 平和農 堂記法(平成16年法律第123号)に続定する電子情報処理組織を使用する方法による登記 - 不動産登紀規則(平成17年法務省令第18号,以下「不動産登紀規則」という。)に規定する電子債<br>報処理組織を使用する方法による不動産登紀法第23条第1項に規定する甲出 ウー不動産登記録制に提定する菓子情報処理組織を使用する方法による登記展別情報に関する証拠の構成 ン・小知識量化のSHCの足テン戦チ情報処理制限で使用する方法による普起機関情報の通知<br>- エー不動産管配規制に規定する職子情報処理組織を使用する方法による普起機関情報の通知<br>-<br>オー不動産管配規制に規定する職子情報処理組織を使用する方法による普起機関情報の失効の申<mark>せ</mark> -<br>カー不動産受配得制に提案する電子情報処理組織を使用する方法による受配案で取の通知 不動産登紀規制に規定する電子情報処理組織を使用する方法による登紀完了証の通知<br>不動産資紀規則に規定する電子情報処理組織を使用する方法による登紀事項証明書,地図証明書又は図<br>固証明書の文付の購求 ク - 慈業登紀規則(昭和39年活務省令第23号)第3章(他の法令において準用する場合を含む。以下同<br>じ。)に現定する場子情報処理組織を使用する方法による登紀の甲請(これと同時にする受領証の交付又<br>- は送付の練求を含む、) 毎 ケ 本システムを利用する方法による商業登記法 (昭和38年法律第125号)第17条第2項第4号に掲<br>- オス車両に低ス権部の運産

HP アドレス:https://www.touki-kyoutaku-online.moj.go.jp/

- げる事項に係る情報の改革<br>- コー西省登紀規則3章に規定する電子情報処理組織を使用する方法による登紀事項証明書又は印鑑の証明<br>- 電ので付の続求

同意しない

間音する

「申請者情報新規入力」画面が表示されますので、申請者情報を入力した後、「確 認(次へ)」ボタンをクリックします。

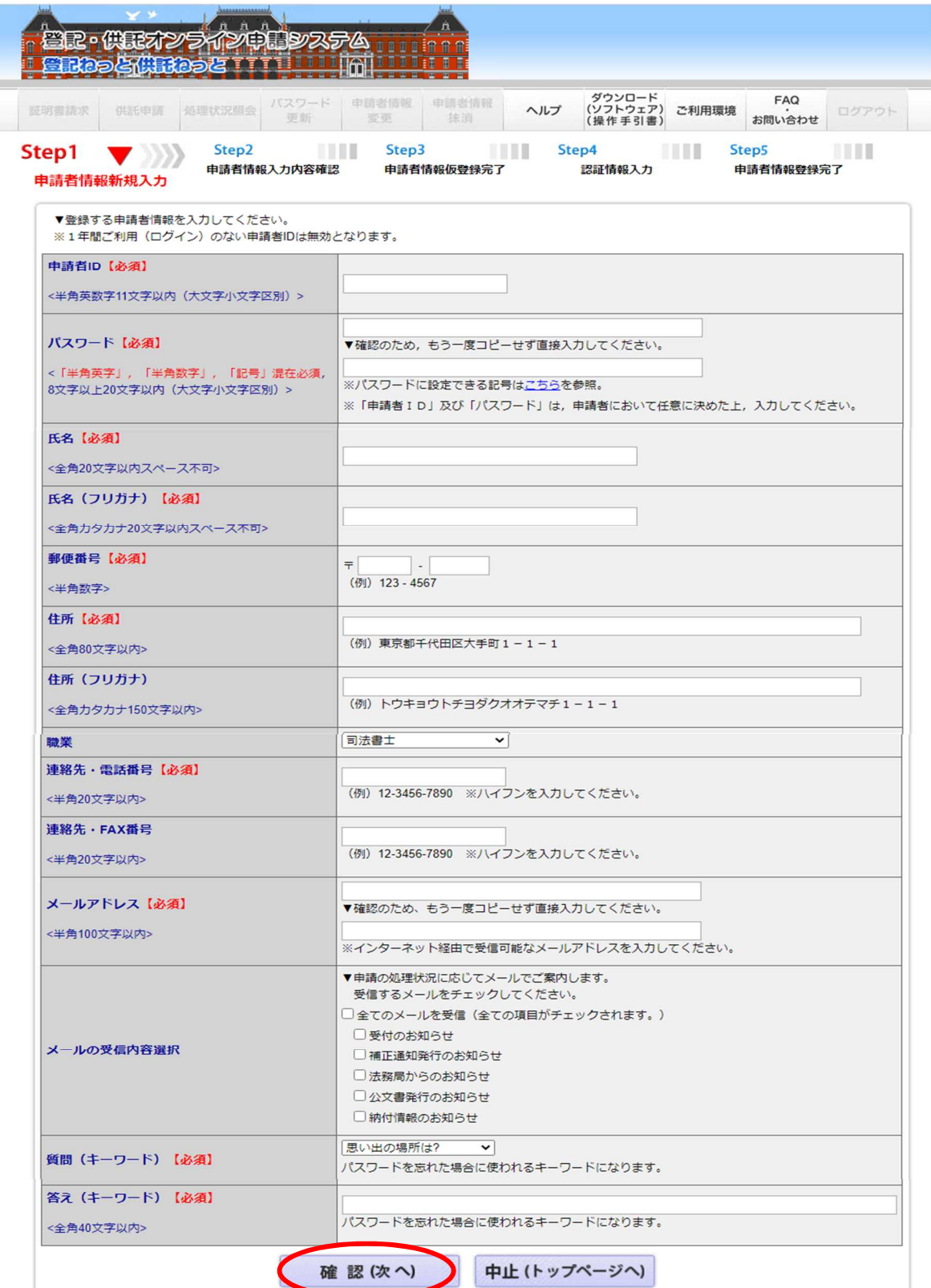

#### 申請者 ID

11文字以内であれば、半角英字のみ又は半角数字のみでも差し支えありません。

#### パスワード

8文字以上20文字以内の半角英数字及び記号の組合せで入力します。

#### 氏名

20文字以内の全角文字を入力します。

#### 氏名 (フリガナ)

20文字以内の全角カタカナを入力します。

#### 郵便番号、連絡先・電話番号及び連絡先・FAX 番号

半角数字で入力します。

#### メールアドレス

自宅や事務所のパソコンのメールアドレスのほか、携帯電話やスマートフォンのメ ールアドレスも登録が可能です。

#### メールの受信内容選択

補正通知や納付情報など、お知らせメールを希望する場合はチェックを入れます。

∧注意∧

入力内容に誤りがあると、右のよう に黄色でエラーが表示されます。 正しく修正の上、「確認(次へ)」ボ タンをクリックします。

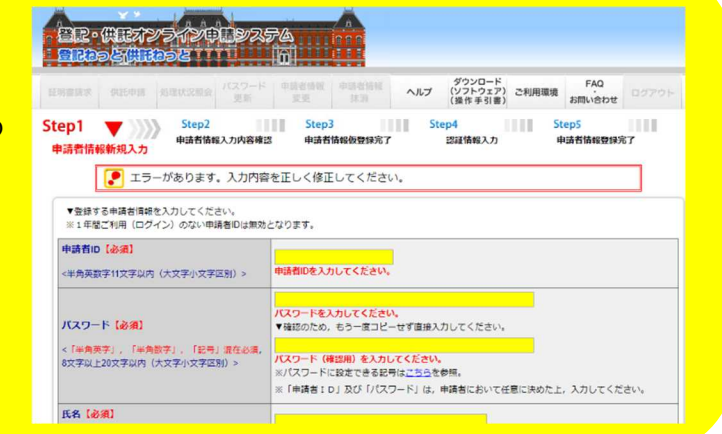

「申請者情報入力内容確認」画面 が表示されますので、入力内容を確 認し、誤りがなければ「仮登録(次 へ)」ボタンをクリックします。 入力内容に誤りがあった場合は、 「修正(戻る)」ボタンをクリック し、入力内容を修正してください。

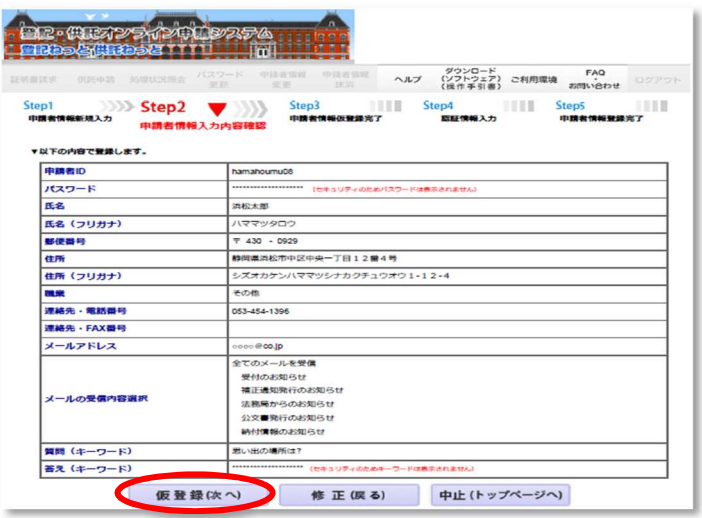

「申請者情報仮登録完了」画面が表 示されますので、「発行(次へ)」ボ タンをクリックします。

クリックすると登録したメールアド レス宛てに認証情報が送信されます。

メール受信制限をされている方は、 「moj.go.jp」からのメール受信を許可 してください。

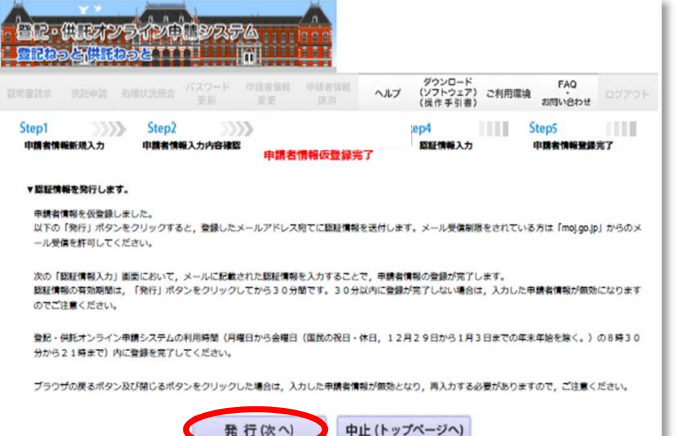

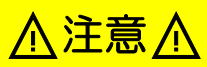

認証情報の有効期間は、「発行(次へ)」ボタンをクリックしてから30分です。 30分以内に登録が完了しない場合は、入力した申請者情報が無効になりますの で、御注意ください。

右に示す「申請者登録用 認証情 報のお知らせ」メールが届きますの で、認証情報を確認してください。

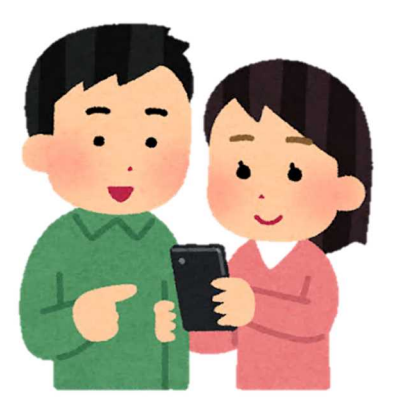

申請者 様

登記・供託オンライン申請システム の申請者情報登録に必要な認証情報を お知らせします。

以下に示す認証情報を,有効期限まで に「認証情報入力」画面の「認証情報」 欄に入力してください。

認証情報:○○○○○○○○

有効期限:2022-4-8 09:00

登記・供託オンライン申請システム

「認証情報入力」画面の所定 の欄に認証情報を30分以内に 入力し、「登録(次へ)」ボタ ンをクリックします。

メールで届く認証情報を登録 するまで、画面を閉じないよう にお願いします。

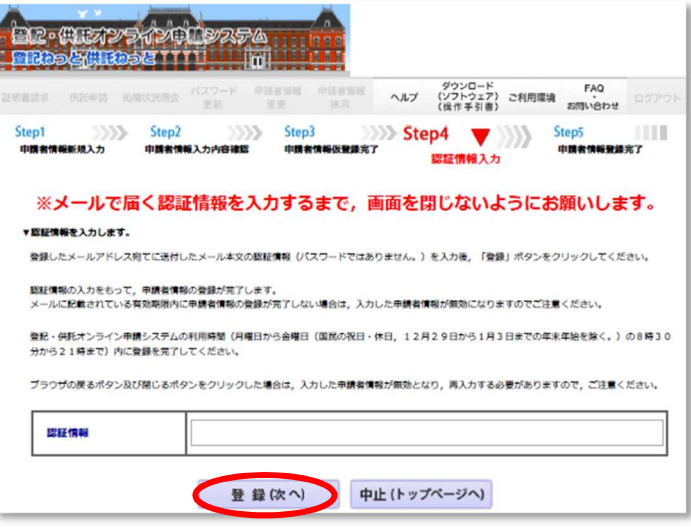

申請者情報の登録が完了すると、「申請者情報登録完了」画面が表示されますの て、「ログイン画面へ」ボタンをクリックします。

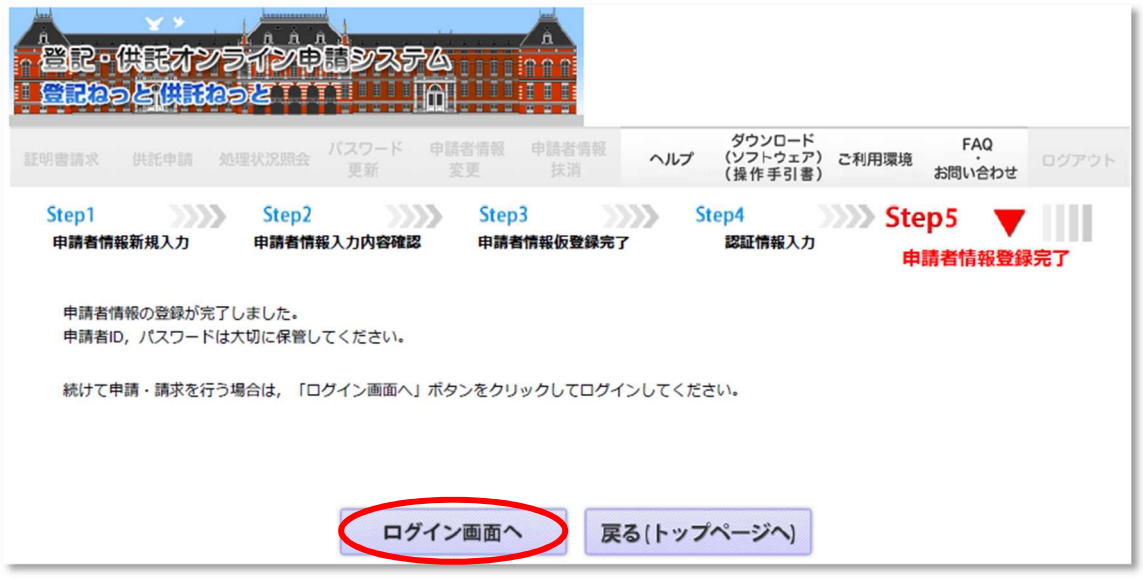

⚠注意⚠

申請者情報登録時の申請者 ID 及びパスワードが、登記・ 供託オンライン申請システムへのログイン時の申請者 ID 及 びパスワードになります。お忘れのないようにお気を付け ください。

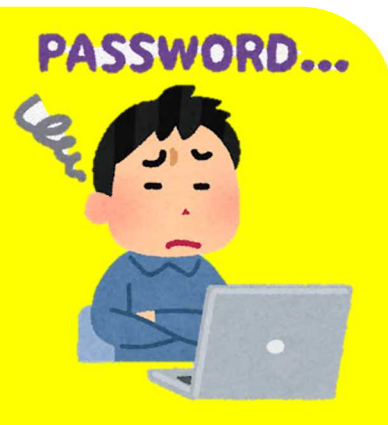

1年間御利用(ログイン)のない申請者 ID は無効となります。その場合は、改めて 申請者情報登録を行っていただく必要があります。

以上で、申請者情報の登録が完了しました。 それでは、供託かんたん申請を利用するために、登記・供託 オンライン申請システムに「ログイン」しましょう。

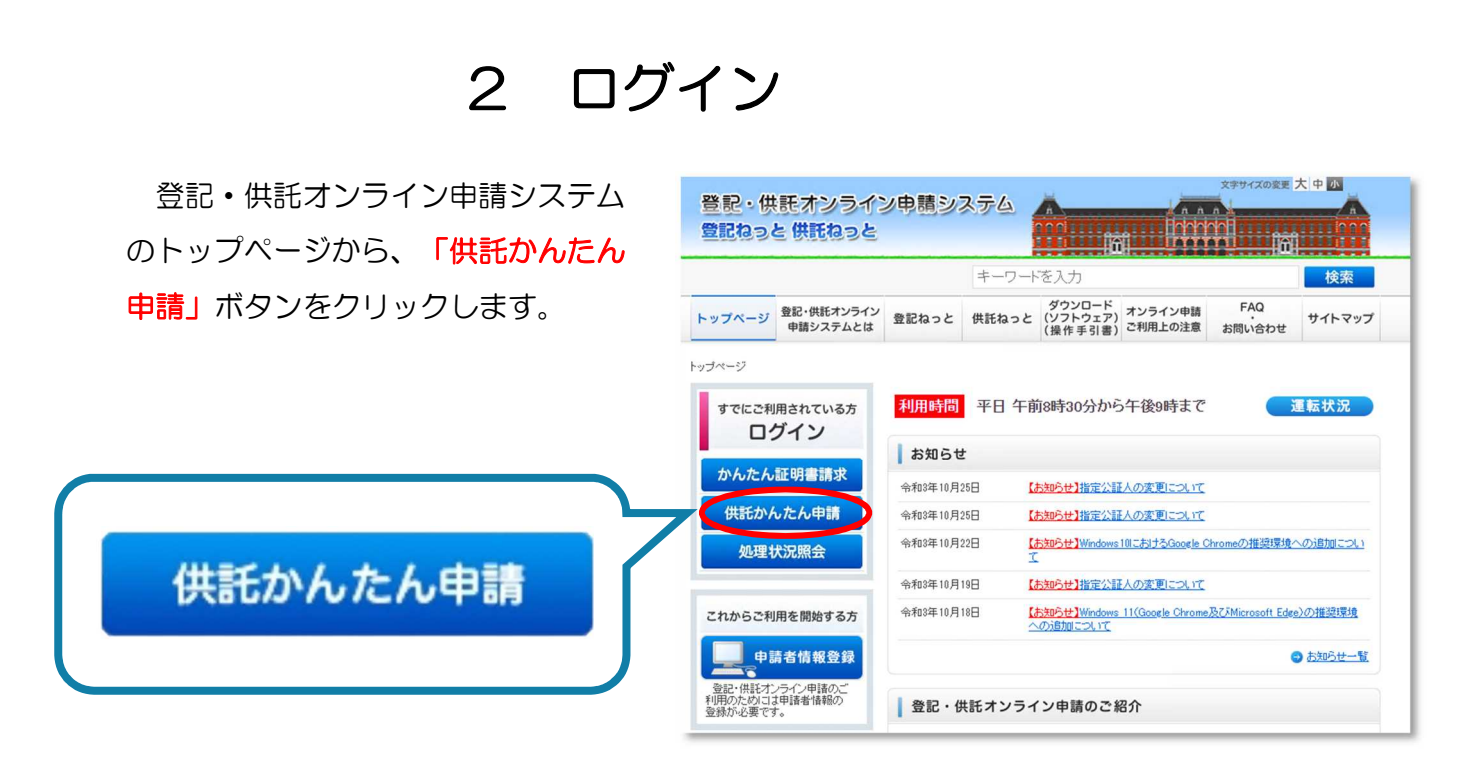

申請者 ID 及びパスワードを入力し、 「ログイン」ボタンをクリックします。

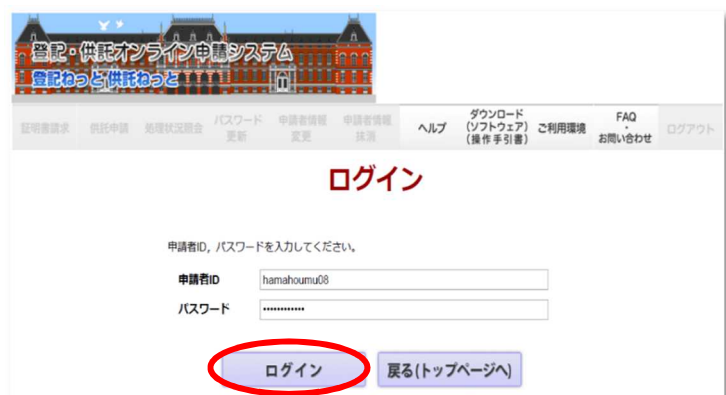

ログイン後、「供託申請メニュー」 画面が表示されます。

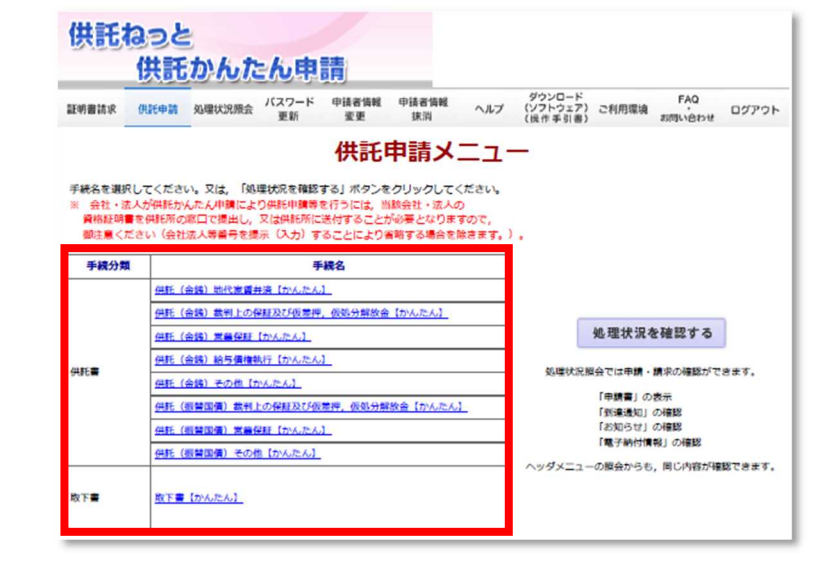

パスワードを忘れてしまったときは・・・

ログイン画面で、「パスワードを お忘れの場合」をクリックします。

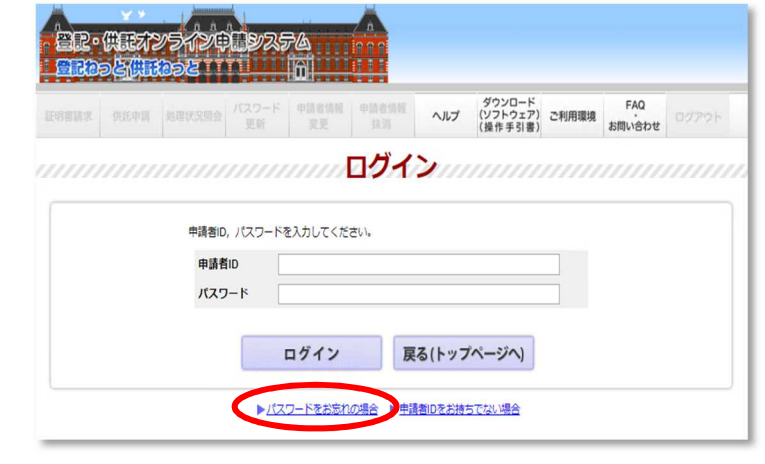

申請者情報に登録した申請者 ID、 メールアドレス、質問及び答えを入 力し、「問い合わせ」ボタンをクリ ックします。

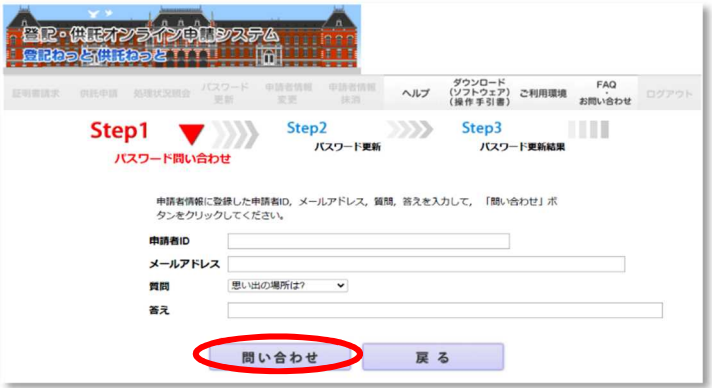

「パスワード更新」画面が表示され ますので、8文字以上20文字以内の 半角英数字及び記号の組合せで新しい パスワードを入力します。

入力誤りを防ぐため、「新しいパス ワード(確認用)」欄に、新しいパス ワードと同じ文字を入力します。

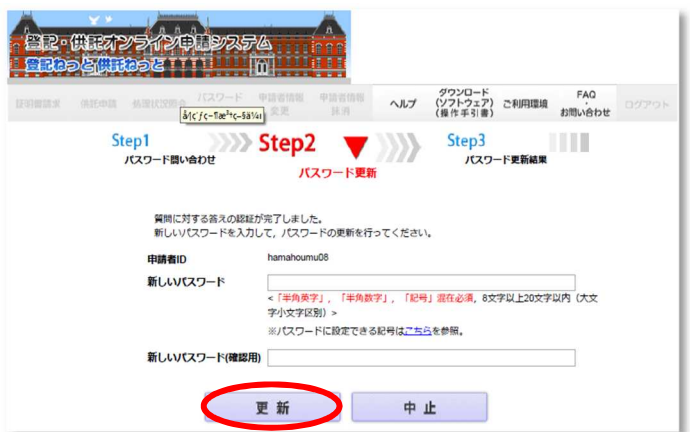

入力後、「更新」ボタンをクリックすると、新しいパスワードが設定されます。

# 3 申請書の作成と送信

Step1 申請書作成

供託申請メニューから、手続に応じた申請様式を選択し、申請書を作成します。

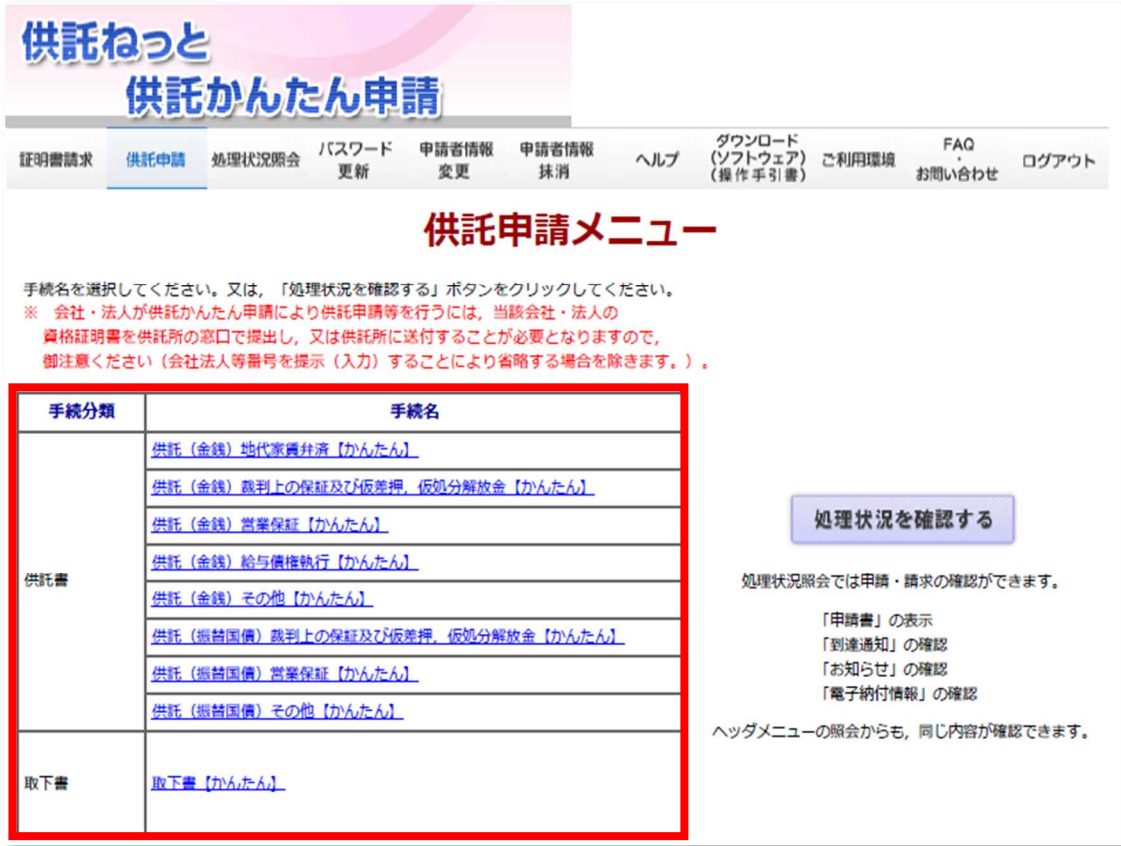

次ページから、以下の3つのケースについて、申請書の作成方法を説明します。

CASE1「供託(金銭)地代家賃弁済」の申請様式で作成する場合

大家さんが家賃を受け取ってくれない(受領拒否の場合)。 ※マニュアル15ページ~

#### CASE2「供託(金銭)給与債権執行」の申請様式で作成する場合

従業員の給料について裁判所から差押命令が届いた(執行供託(義務)の場合)。※マニュアル25ページ~

#### CASE3「取下書」を作成する場合

オンライン申請した供託の内容に不備があったので、申請を取り下げたい。 ※マニュアル30ページ~

# CASE 1 「供託(金銭)地代家賃弁済」の申請様式で作成する場合 ~受領拒否の場合~

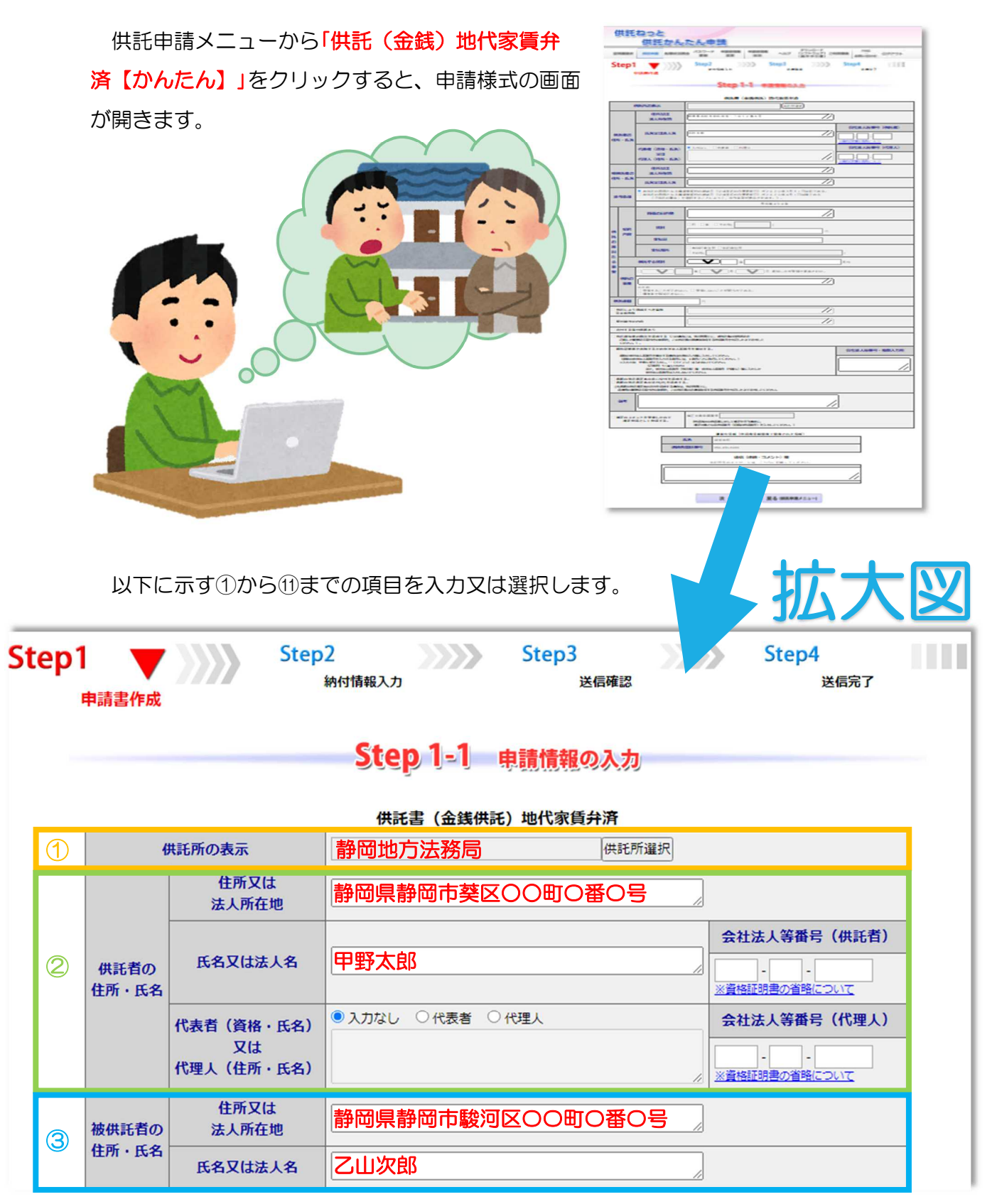

※入力画面は19ページへ続きます。

# ① 供託所の表示

「供託所選択」ボタンをクリックし、申請先の供託所(法務局)を選択します。

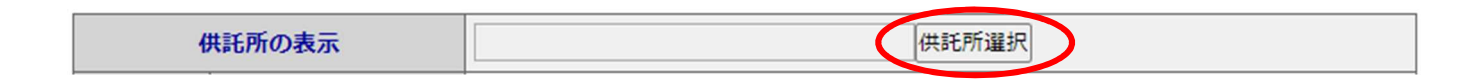

#### 例:「静岡地方法務局」に申請する場合

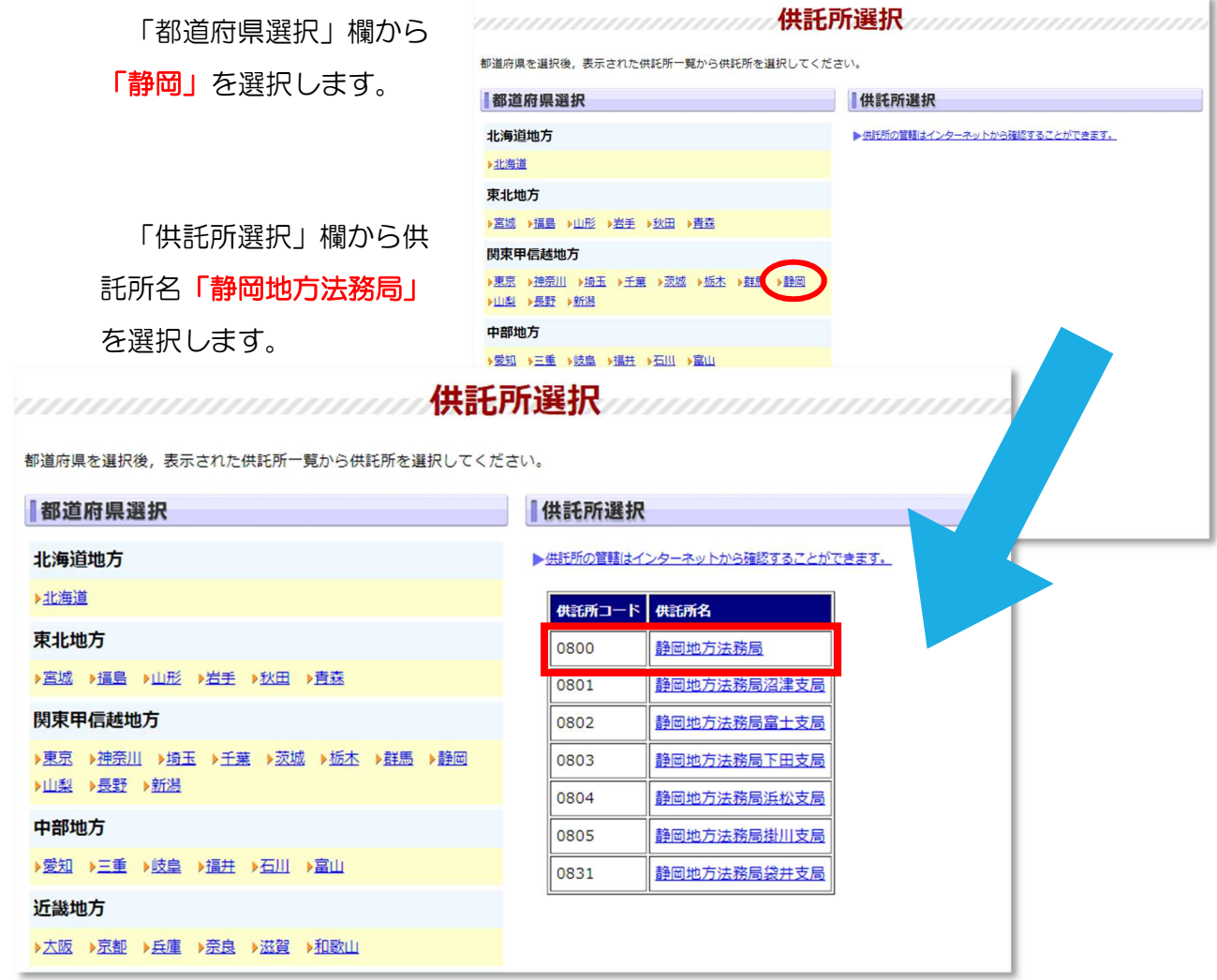

「供託所の表示」欄に「静岡地方法務局」と設定されます。

供託所選択 供託所の表示 静岡地方法務局

# ※ 供託すべき供託所とその所在地を確認する方法

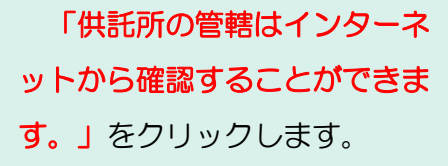

法務局ホームページの「管轄 のご案内」ページが表示されま すので、「地図から探す」をク リックします。

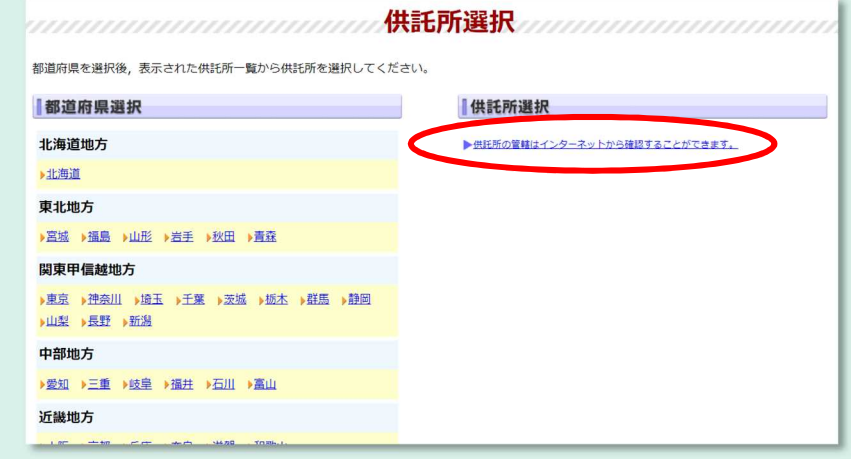

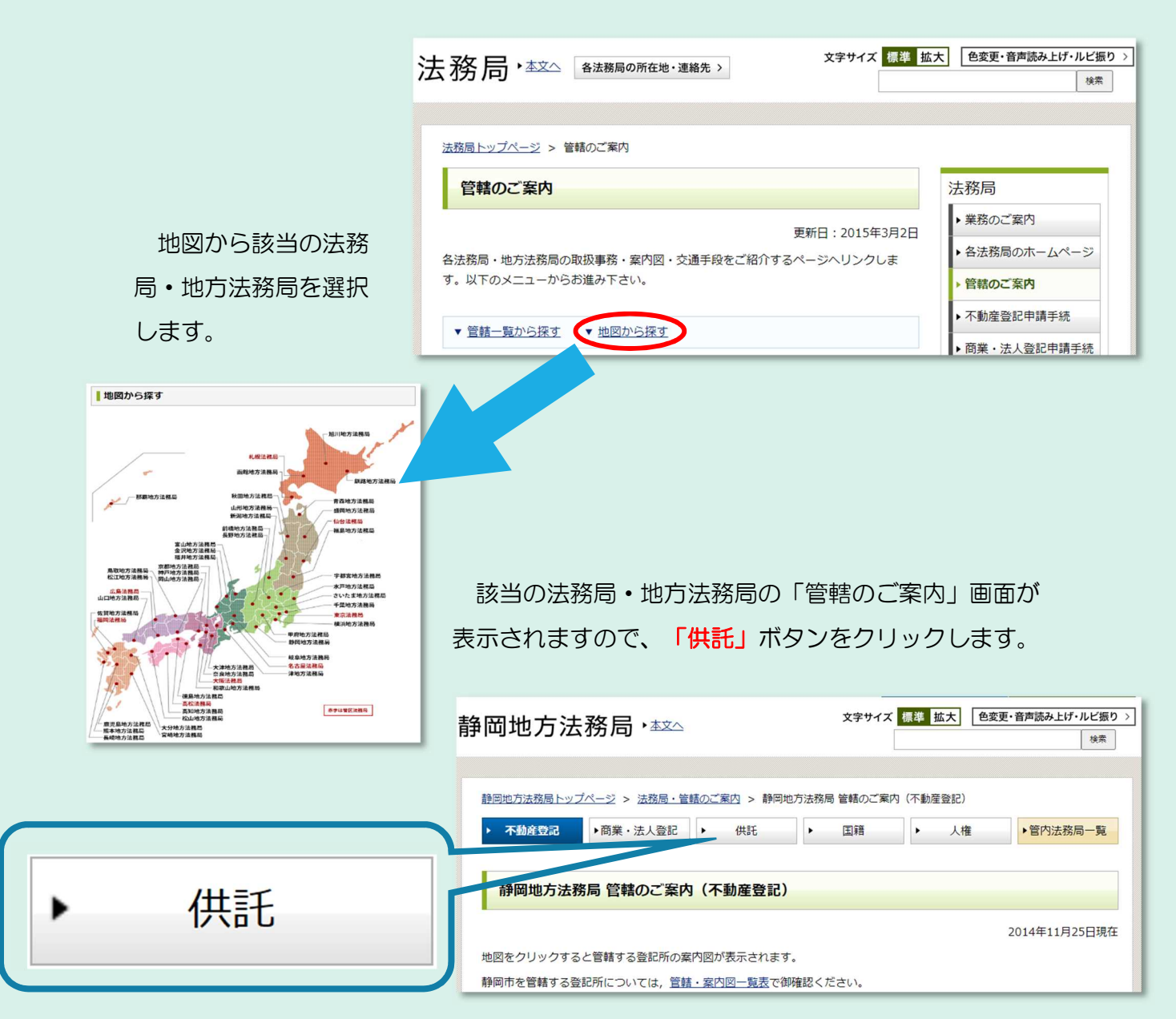

供託すべき供託所を確認し、地図から該当 の地域をクリックします。

※ 供託の種類によって、供託すべき供託所 は異なります。例えば、弁済供託や執行供 託の場合、一般的に、債務の履行地を管轄 する供託所に供託します。

なお、地図をクリックすると、該当の供託 所が表示されますが、この操作をしても、申 請書の「供託所の表示」欄には反映されませ んので、御注意ください。

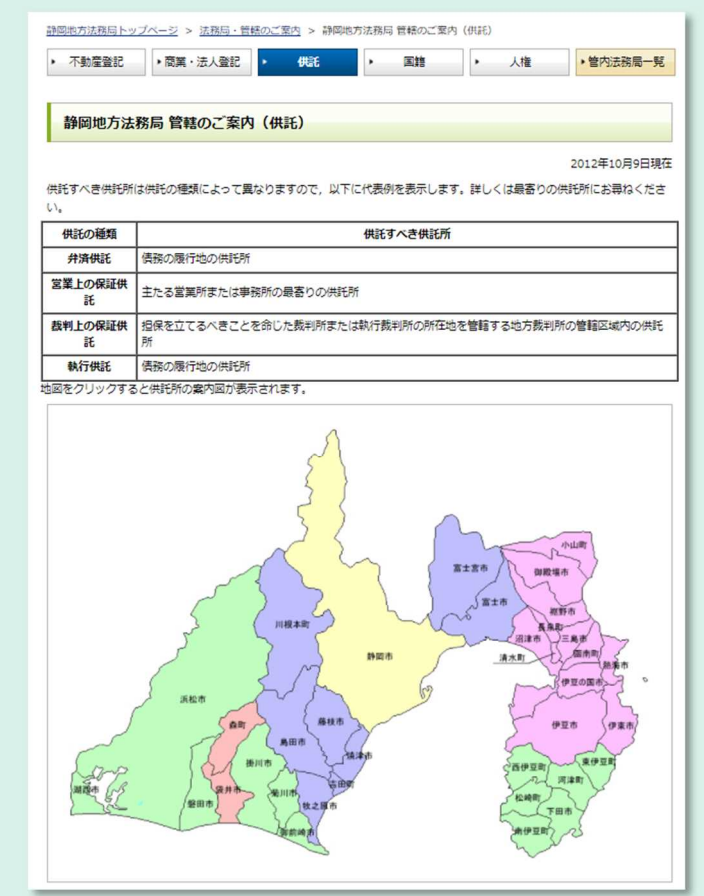

供託所の案内図が表示されますので、所在 地等を確認してください。

確認後、ブラウザの閉じるボタンをクリッ クして画面を閉じ、供託かんたん申請の供託 所選択「都道府県選択」画面(前ページ)に 戻ります。

NORTHS RESIDENCE > ARR - MANCHES 3.8 毎日地方法務局 本局 (エレオェく) 東野市 (2021年2月25日) ansa 用電池<br>電話番号 T420-8550 静岡市東京新学校を - 5 0 静岡県古森市庁舎 1960-054254-2555<br>昭和1054254-1255<br>日数時代により2555<br>日数時代により1975年、昭和第10回行には最後期で日ます。<br>日数日の日本の国際の日本、昭和第10回行には1985年)<br>- 日数日の1510年以上に日本に、日本国は1985年における。<br>日本国内市等を押してく日本に、<br>1981年4月を押してく日本に、

静岡地方法務局 · \*\*\*

● キャイトマップ | 通信ボームページ ● | 通信ボームページ ● 大学リイズ <mark>海洋 監大</mark> | 参加型信用技术115-63100 3

# 2 供託者の住所・氏名

供託者の住所及び氏名(法人等の場合は本店·主たる事務所(法人所在地)及 び商号・名称(法人名))を全角文字で入力します。初期画面では、申請者情報 登録で入力した情報が自動で表示されますが、修正することも可能です。

会社・法人が供託者となる場合 は、会社法人等番号も半角数字で 入力します。

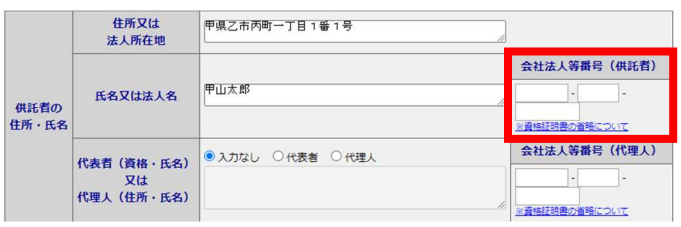

法人等による申請により代表者の記載が必要な場合、又は委任による代理人の 申請により代理人の記載が必要な場合には、代表者又は代理人を選択し、代表者 (資格及び氏名)又は代理人(住所及び氏名)を全角文字で入力します。 例:「代表者 代表取締役 甲山花子」、「代理人 静岡市○○区○○ 乙川太郎」

### 3 被供託者の住所・氏名

被供託者の住所及び氏名(法人等の場合は本店・主たる事務所(法人所在地) 及び商号・名称(法人名))を全角文字で入力します。

# ※以下、15ページからの続きです。

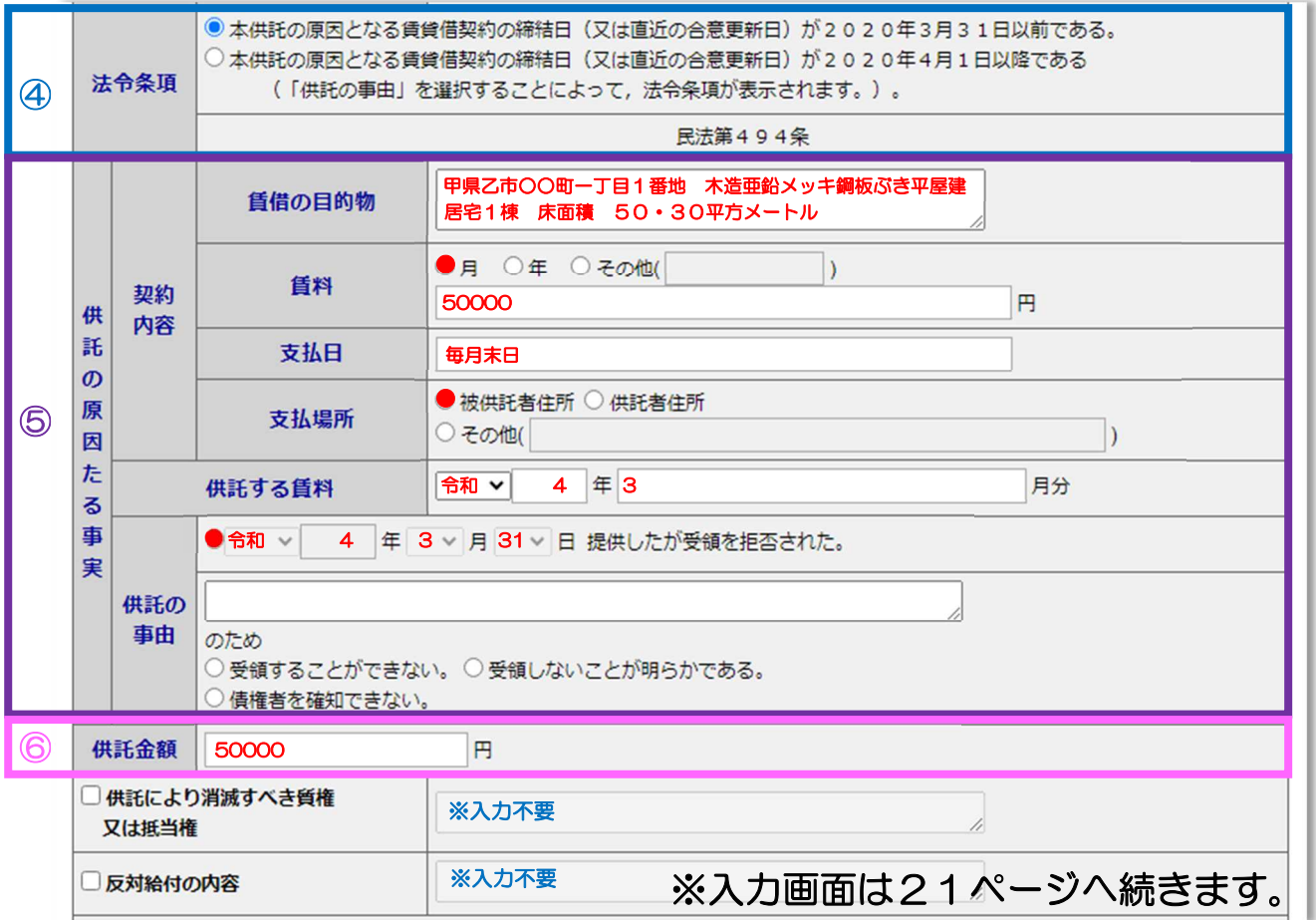

## ④ 法令条項

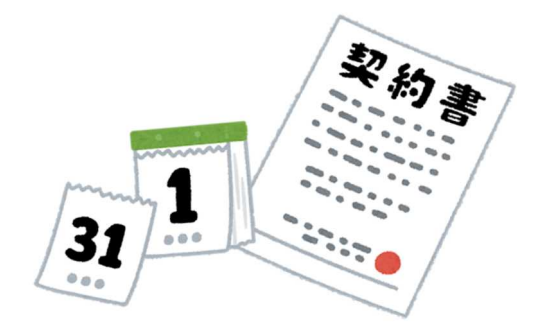

法令条項欄のいずれかを、御自身の 契約状況等に応じて選択してください。

# ● 本供託の原因となる賃貸借契約の締結日(又は直近の合意更新日)が 2020 年3月 31 日以前である。

本供託の原因となる賃貸借契約の締結日(又は直近の合意更新日)が 2020 年 4 月 1 日以降である

(「供託の事由」を選択することによって、法令条項が表示されます。)。

- 1. 賃貸借契約の締結日(又は直近の合意更新日)が令和2年3月31日以 前である場合、法令条項に「民法第494条」と表示されます。
- 2. 賃貸借契約の締結日(又は直近の合意更新日)が令和2年 4 月1日以降 である場合、⑤「供託の原因たる事実」欄の「供託の事由」を選択するこ とによって、該当する法令条項が自動的に表示されます。

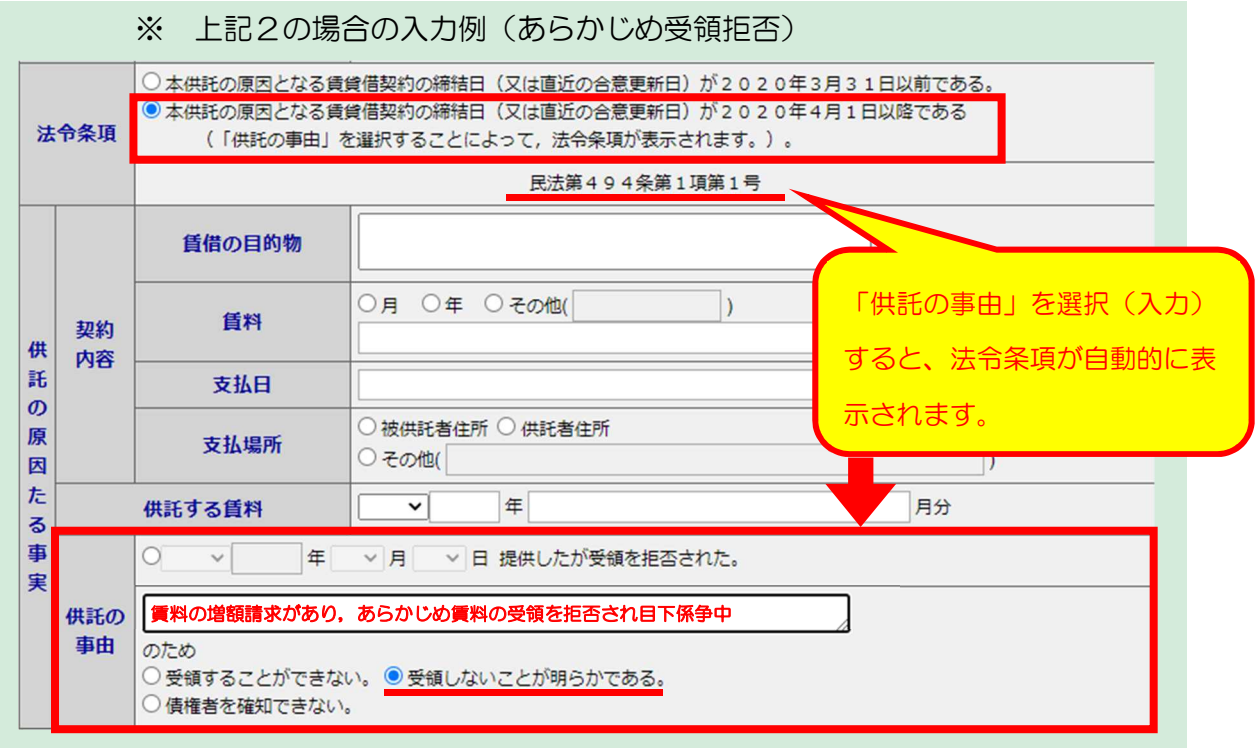

### ⑤ 供託の原因たる事実

全ての項目を入力してください。

「契約内容(貸借の目的物、賃料、支払日及び支払場所)」、「供託する賃 料」及び「供託の事由」に、全角文字で入力又は選択します。

ただし、年月日の入力・選択欄については、半角数字で入力してください。

⑥ 供託金額

供託金額を半角数字で入力します。

円記号「¥」や桁区切りの「, (カンマ)」は不要です。

### ※以下、19ページからの続きです。

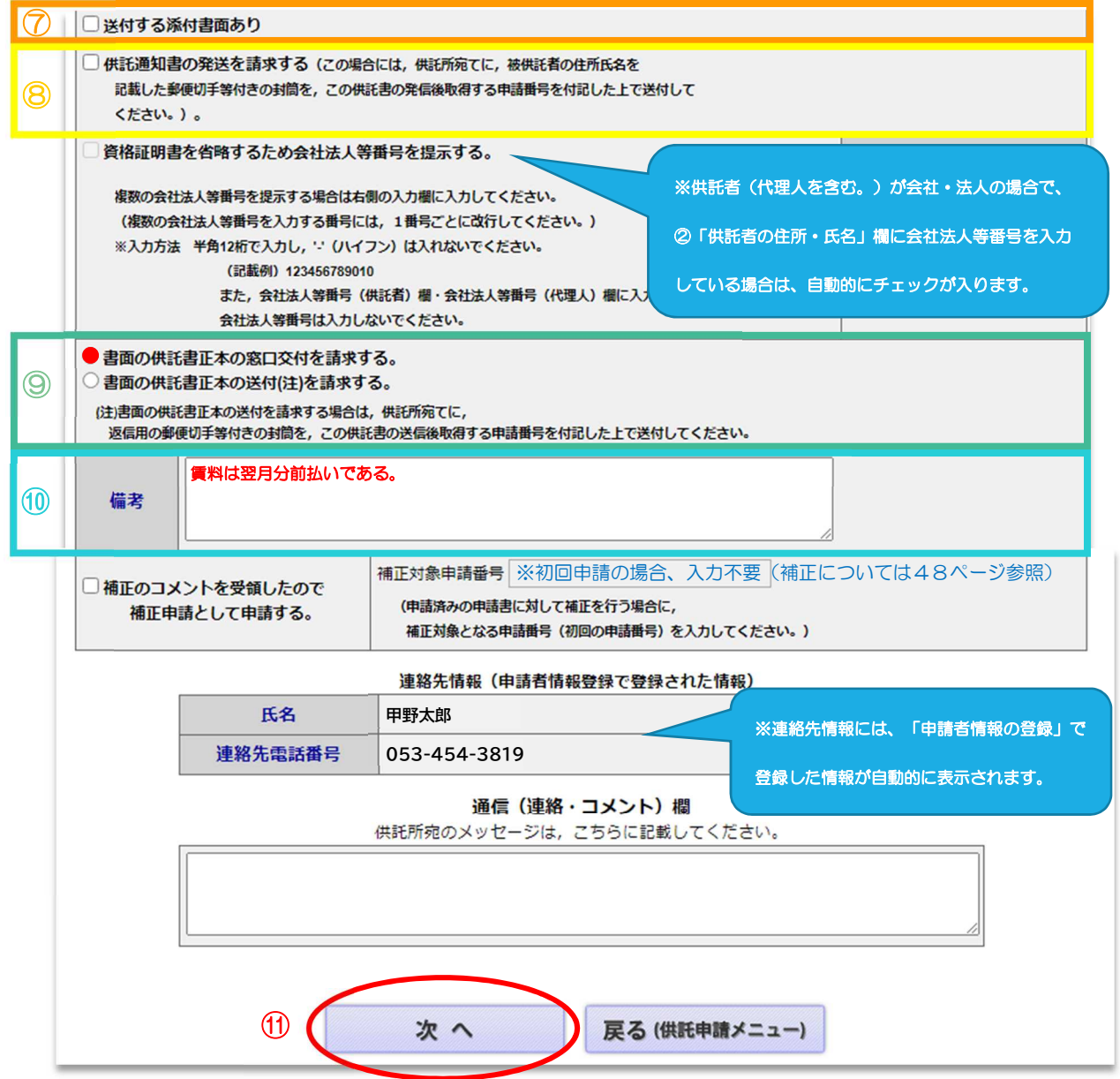

#### ⑦ 送付する添付書面あり

資格証明書や委任状等の添付書面を供託所に別途送付する必要がある場合は、 チェックを入れます。

#### ⑧ 供託通知書の発送を請求する

被供託者への供託通知書の発送を請求する場合は、チェックを入れます。 供託の内容によっては、供託通知書を必要としないものもありますので、迷っ たときは供託所にお問い合わせください。

発送を請求する場合は、返信用封筒(送付先として被供託者の住所・氏名を記 載し、発送者として供託者の住所・氏名を記載して、郵便切手を貼付したもの) を、到達通知により確認した申請番号を付記して供託所宛て送付してください。

#### ⑨ 書面の供託書正本の窓口交付を請求する/書面の供託書正本の送

#### 付を請求する

書面の供託書正本の受領方法について、「窓口交付」又は「送付」のいずれか を選択します。

送付を請求する場合は、返信用封筒(送付先として供託者の住所・氏名を記載 し、郵便切手を貼付したもの)を、到達通知により確認した申請番号を付記して 供託所宛て送付してください。

⑩ 備考

①から⑨までの項目について、特に追記する事項がある場合は、「備考」欄に 記載してください。

#### ⑪ 「次へ」ボタンをクリック

必要な項目を全て入力した後、「次へ」ボタンをクリックします。

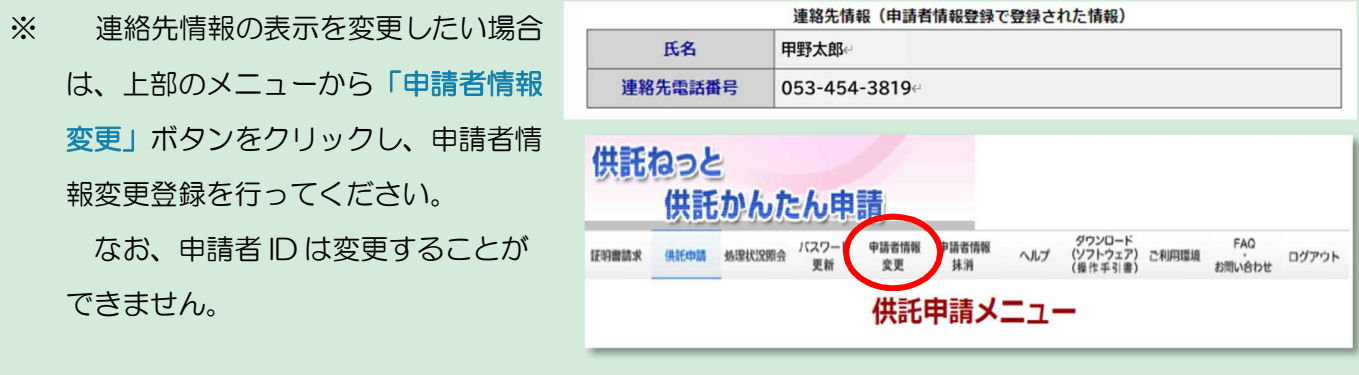

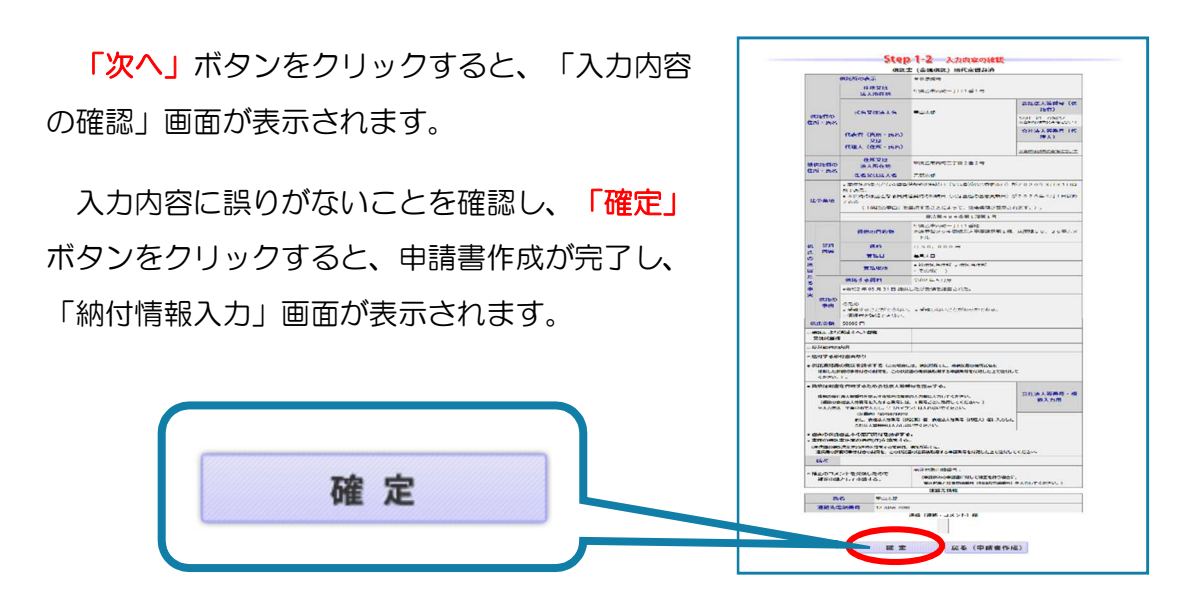

#### 納付情報入力 **Step 2**

「納付情報入力」画面には、電子納付に関する情報として、登記・供託オンライン 申請システムの申請者情報の登録で入力した氏名(フリガナ)が自動的に表示されま す(修正することも可能です。)。

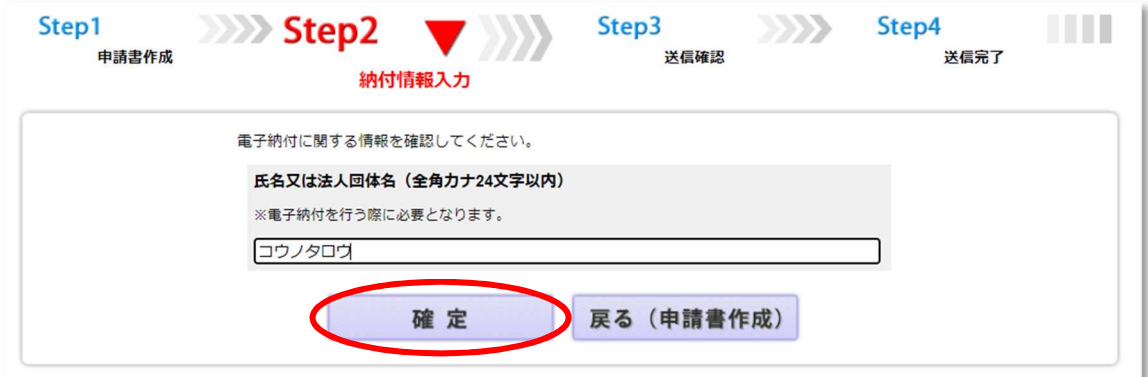

「納付情報入力」画面の内容を確認(又は必要に応じて修正)し、「確定」ボタンを クリックすると、「送信確認」画面が表示されます。

※ この画面の氏名(フリガナ)は、申請書の作成・送信後、 供託金をペイジー対応の ATM により納付した際に、利用明 細に出力されます。

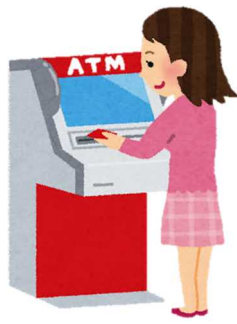

# Step 3 送信確認

「送信確認」画面が表示されますので、内容を確認し、「送信実行」ボタンをクリ ックすると、作成した申請書のデータが送信されます。

※ 「送信実行」ボタンをクリックした後は、申請書の修正ができませんので、御注意く ださい。

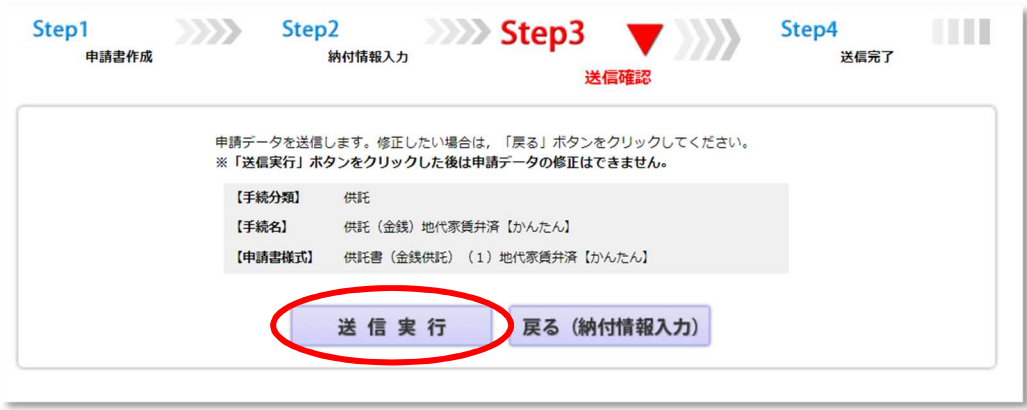

# **Step4 送信完了**

「送信完了」画面が表示されま す。「処理状況を確認する」ボタ ンをクリックすると、「処理状況 照会」画面に移動します。

この後の手続については、以下 のページを参照してください。

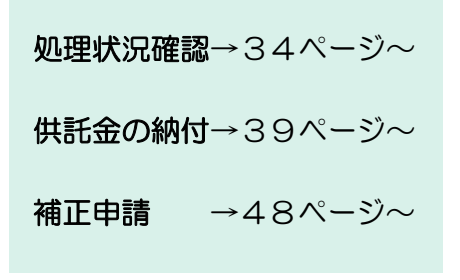

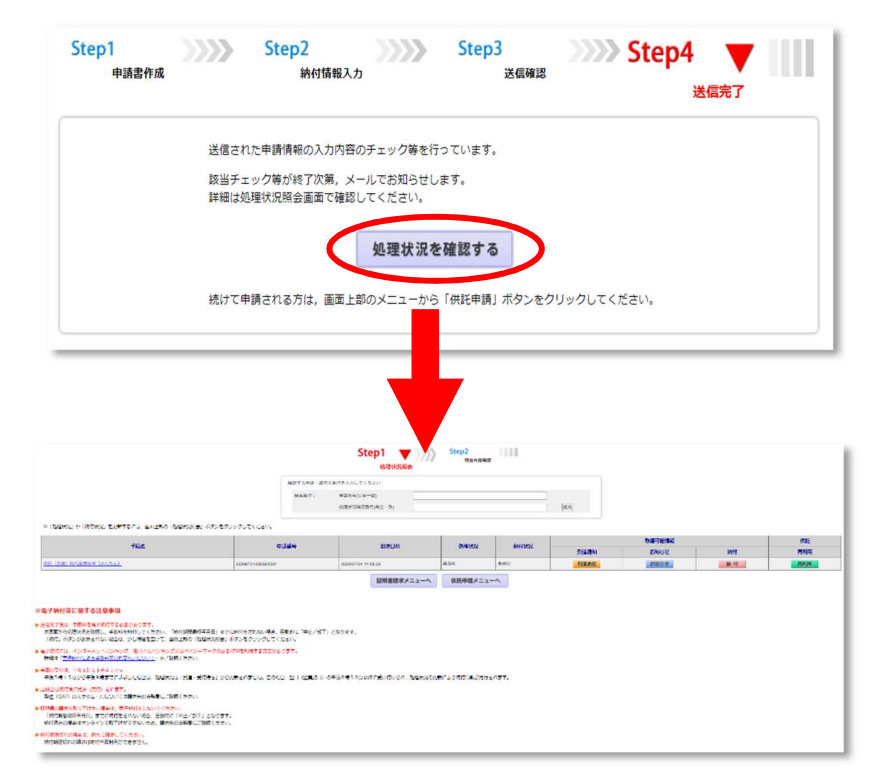

# CASE 2 「供託(金銭)給与債権執行」の申請様式で作成する場合 ~執行供託(義務)の場合~

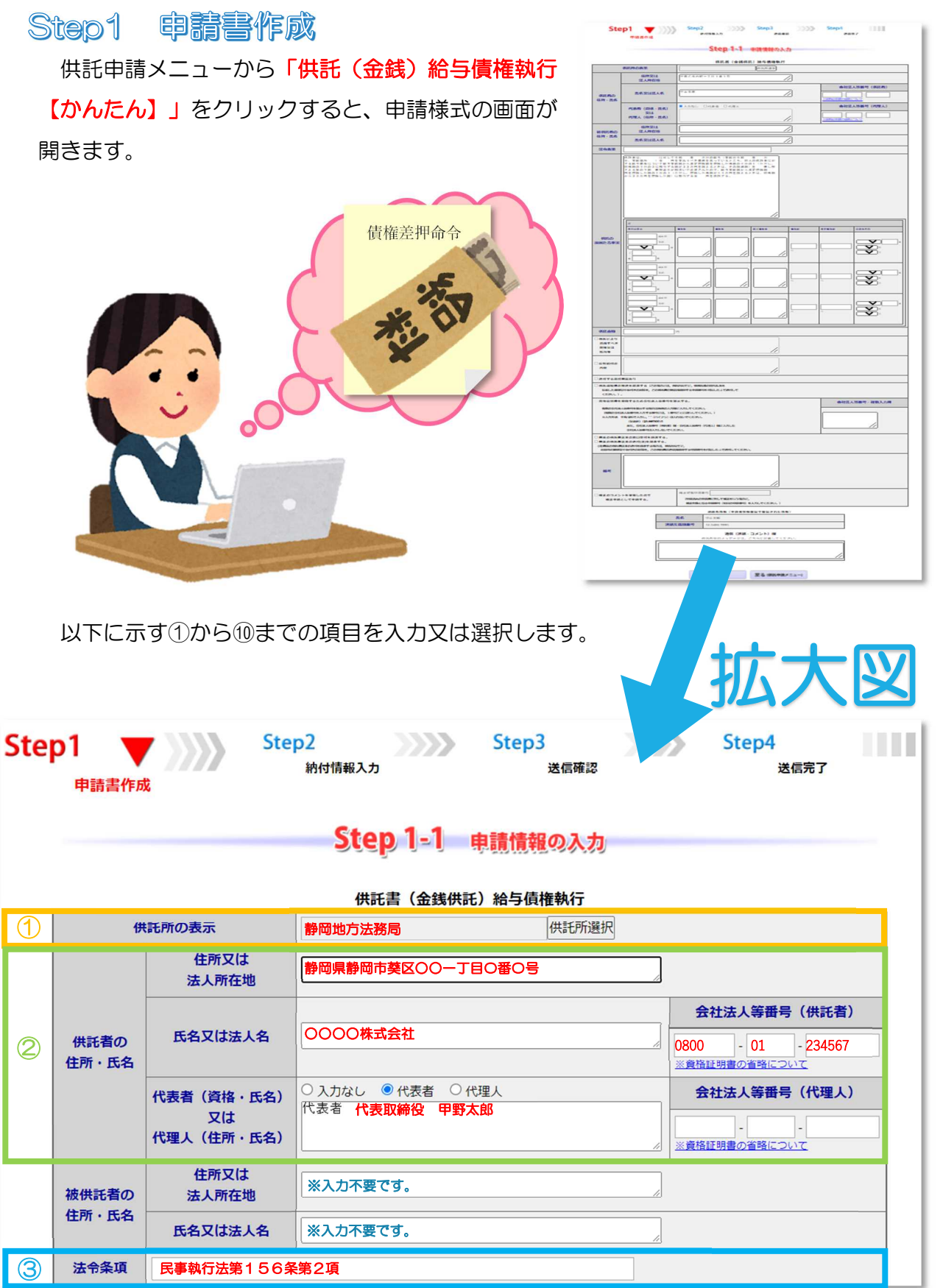

※入力画面は26ページへ続きます。

#### ① 供託所の表示

「供託所選択」ボタンをクリックし、申請先の供託所(法務局)を選択します。 詳しくは、本マニュアルの16~18ページを参照してください。

#### ② 供託者の住所・氏名

供託者の住所及び氏名(法人等の場合は本店·主たる事務所(法人所在地)及 び商号・名称(法人名))を全角文字で入力します。初期画面では、申請者情報 登録で入力した情報が自動で表示されますが、修正することも可能です。

会社・法人が供託者となる場合は、会社法人等番号も半角数字で入力します。

法人等による申請により代表者の記載が必要な場合、又は委任による代理人の 申請により代理人の記載が必要な場合には、代表者又は代理人を選択し、代表者 (資格及び氏名)又は代理人(住所及び氏名)を全角文字で入力します。

例:「代表者 代表取締役 甲山花子」、「代理人 静岡市○○区○○ 乙川太郎」

#### ③ 法令条項

法令条項を全角文字で入力します。

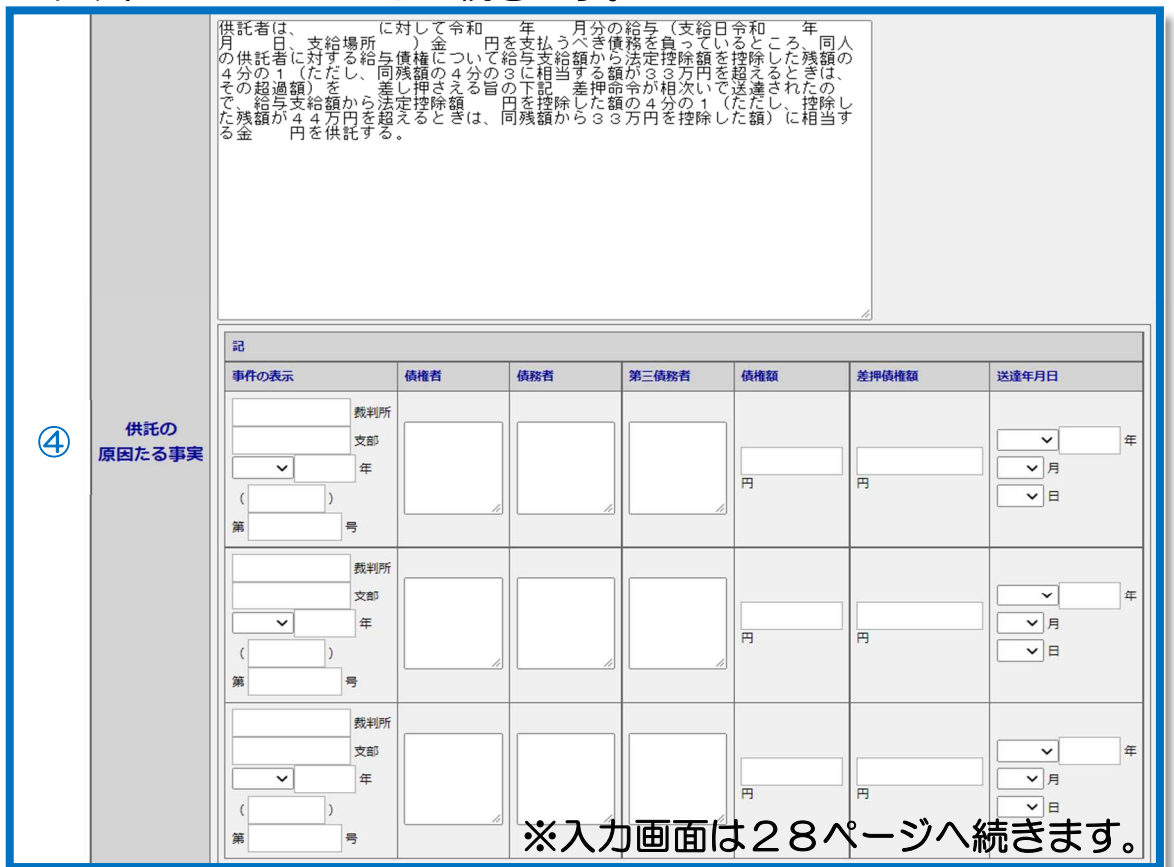

#### ※以下、25ページからの続きです。

## ④ 供託の原因たる事実

債務者(従業員)の住所・氏名、今回の給与の内容(何月分給与、支給日、支 給場所、支給額及び法定控除額)、供託する金額等について、様式の空欄に全角 文字で入力します(必要に応じて様式を修正してください。)。

記載例

 $\overline{ }$ 

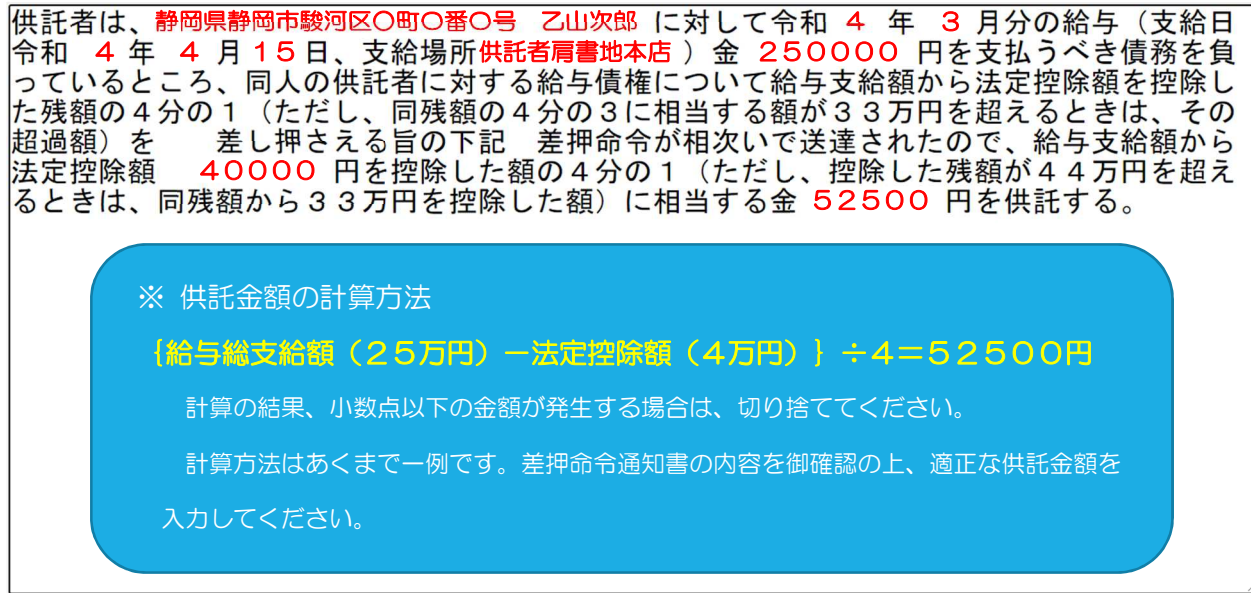

#### 差押事件の内容を入力します(入力欄によって全角・半角が異なります。)。

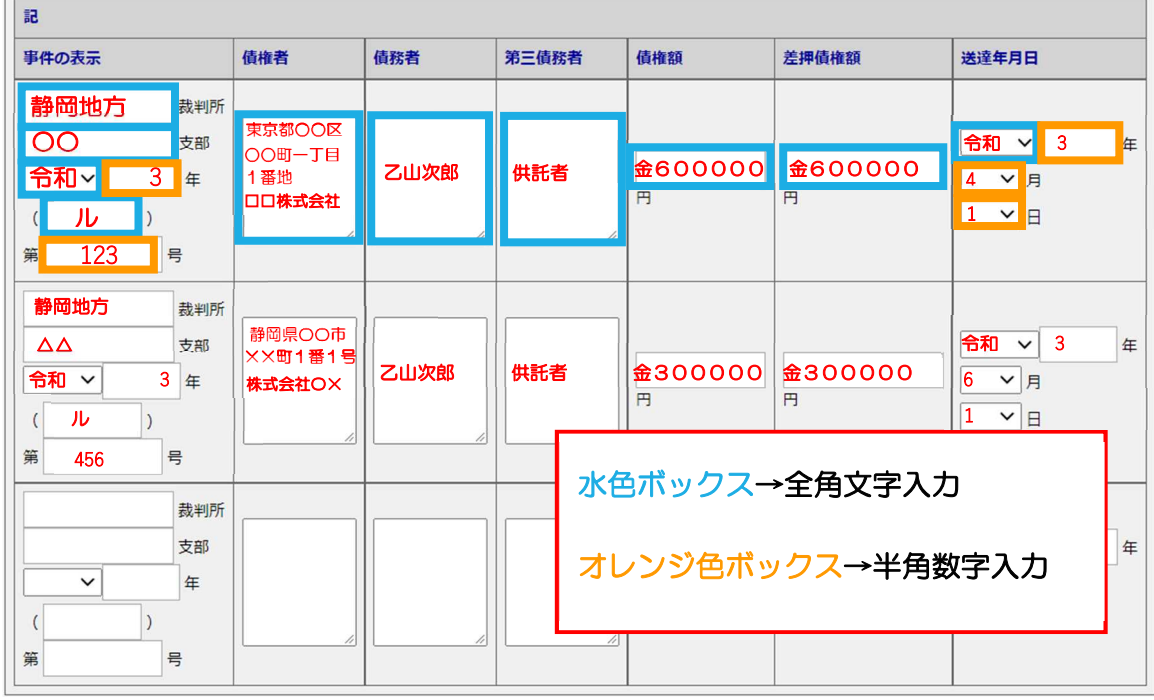

### ※以下、26ページからの続きです。

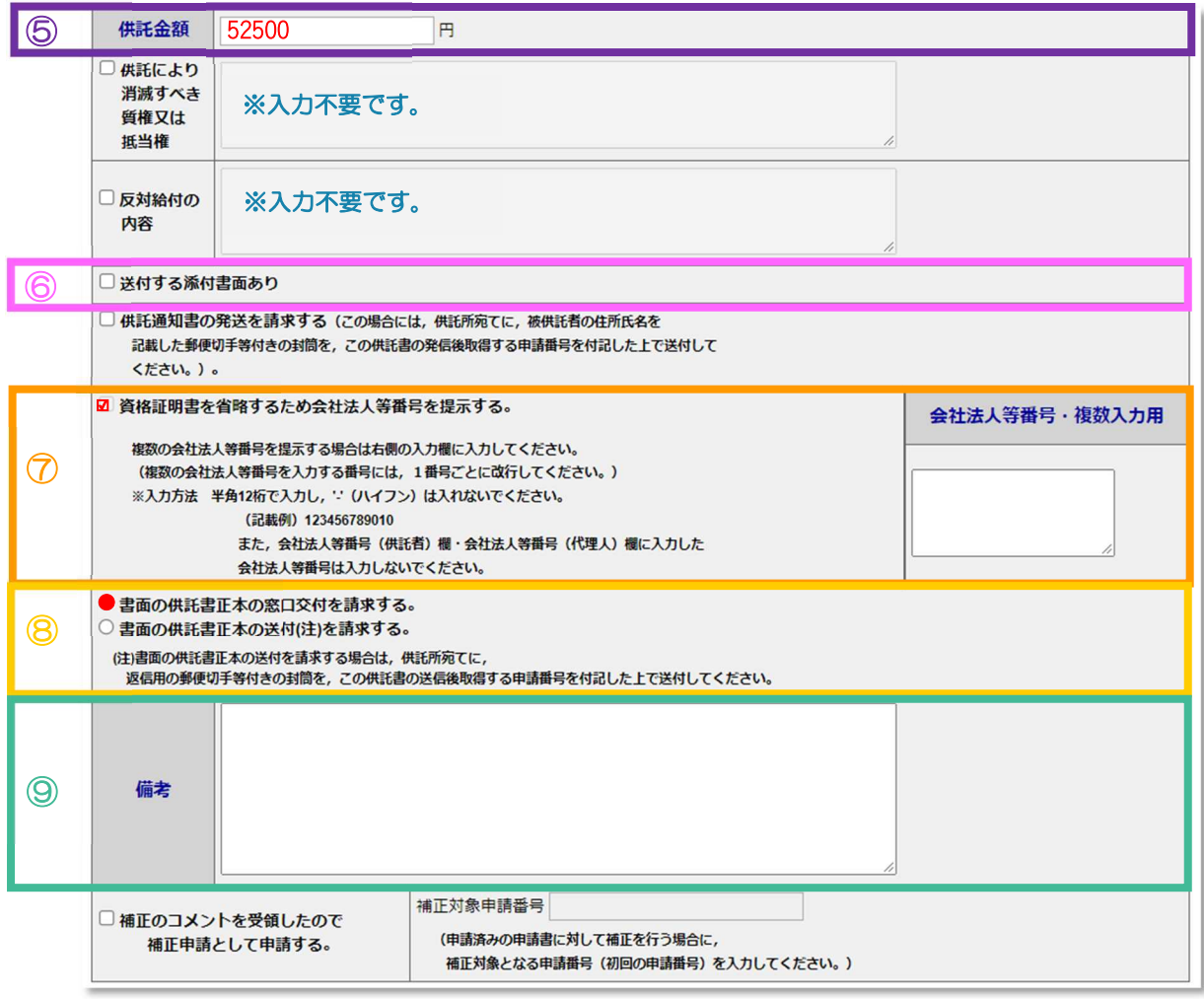

# ※入力画面は29ページへ続きます。

### ⑤ 供託金額

供託金額を半角数字で入力します。

円記号「¥」や桁区切りの「, (カンマ)」は不要です。

#### ⑥ 送付する添付書面あり

資格証明書や委任状等の添付書面を供託所に別途送付する必要がある場合は、 チェックを入れます。

### ⑦ 資格証明書を省略するため会社法人等番号を提示する

供託者(代理人を含む。)が会社・法人の場合で、②「供託者の住所・氏名」 欄に会社法人等番号を入力している場合は、自動的にチェックが入ります。

#### ⑧ 書面の供託書正本の窓口交付を請求する/書面の供託書正本の送

#### 付を請求する

書面の供託書正本の受領方法について、「窓口交付」又は「送付」のいずれか を選択します。

送付を請求する場合は、返信用封筒(送付先として供託者の住所・氏名を記載 し、郵便切手を貼付したもの)を、到達通知により確認した申請番号を付記して 供託所宛て送付してください。

#### ⑨ 備考

①から⑧までの項目について、特に追記する事項がある場合は、「備考」欄に 記載してください。

#### ※以下、28ページからの続きです。

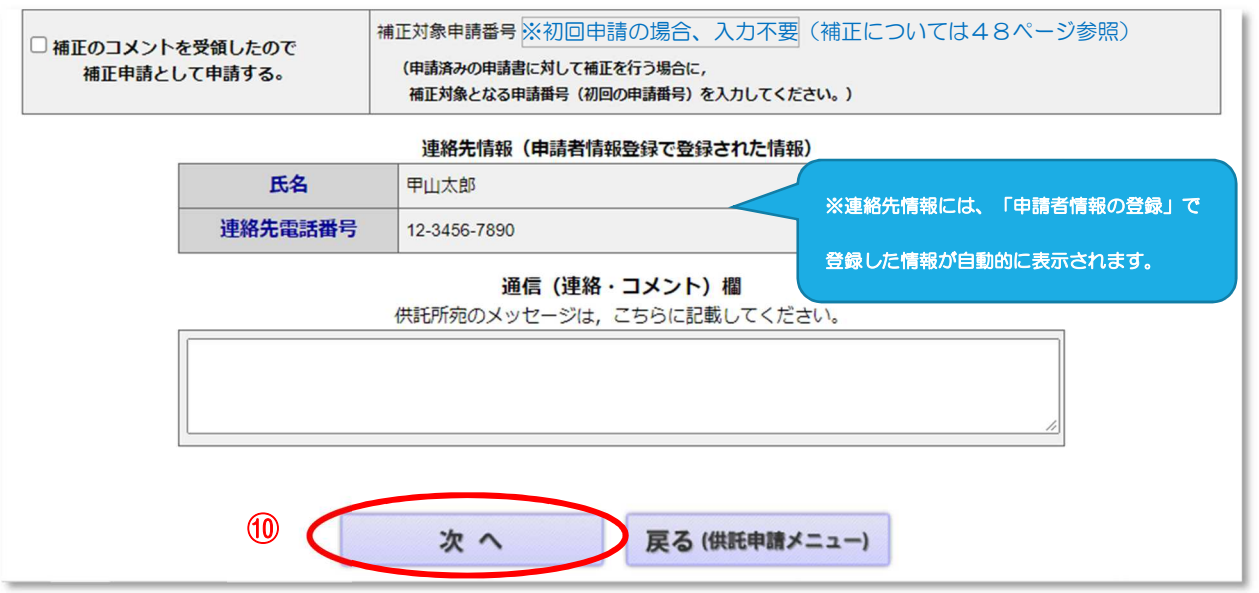

#### ⑩ 「次へ」ボタンをクリック

必要な項目を全て入力した後、「次へ」ボタンをクリックします。

「入力内容確認」画面が表示されます。この後の手順 (Step2~Step4)につ いては、23~24ページを参照してください。

# CASE 3 「取下書」を作成する場合

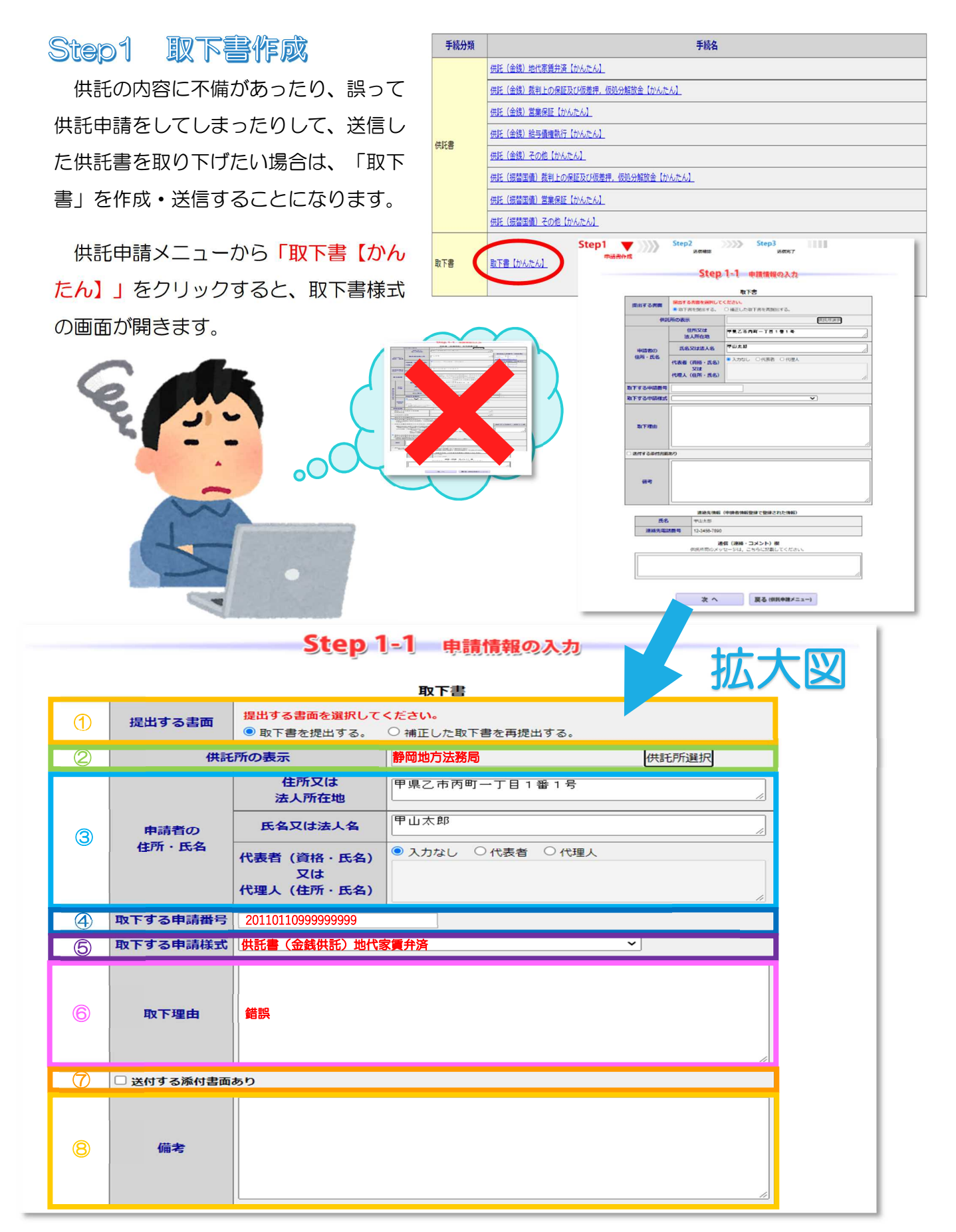

#### ① 提出する書面

「取下書を提出する。」又は「補正した取下書を再提出する。」のいずれかを 選択します。

初回の取下書申請であれば、「取下書を提出する。」を選択してください。

提出する書面を選択してください。 提出する書面 ◎ 取下書を提出する。 ○ 補正した取下書を再提出する。

一度送信した取下書に不備があり、補正を行って再提出する場合は、「補正し た取下書を再提出する。」を選択してください。

「補正した取下書を再提出する。」を選択すると、自動的に下図の赤枠の入力 欄が表示されるので、補正する取下書の初回申請番号(17桁)を入力します。

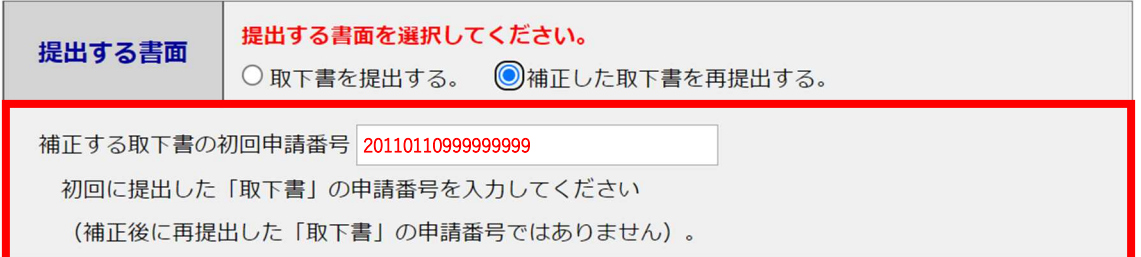

#### ② 供託所の表示

取下書を送信する供託所を選択します。必ず取り下げる対象の供託申請を行っ た供託所を選択してください。

詳しくは、本マニュアルの16~18ページを参照してください。

#### 3 申請者の住所・氏名

供託者の住所及び氏名(法人等の場合は本店・主たる事務所(法人所在地)及 び商号・名称(法人名))を全角文字で入力します。

代表者又は代理人の記載が必要な場合には、代表者又は代理人を選択し、代表 者(資格及び氏名)又は代理人(住所及び氏名)を全角文字で入力します。

#### 4 取下する申請番号

取下を行う供託申請の申請番号(17桁)を半角数字で入力します。

### ⑤ 取下する申請様式

プルダウンメニューから選択します。

取下を行う供託申請の申請様式を選択します。

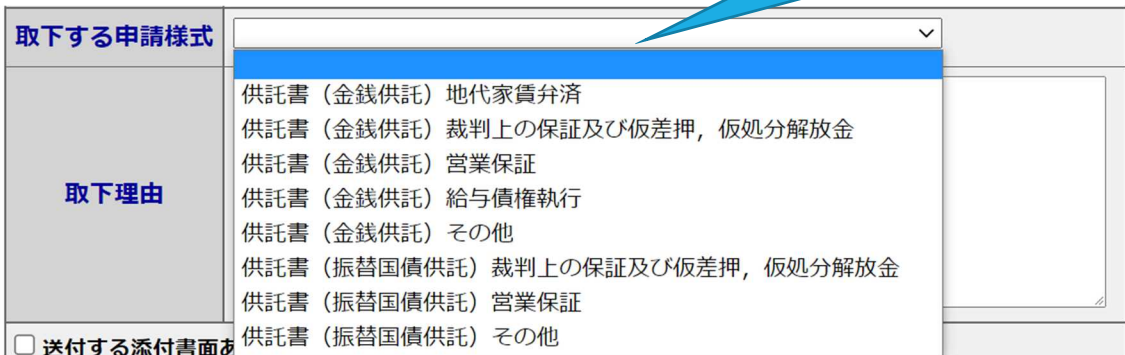

#### ⑥ 取下理由

取下を行う理由を入力します。

#### ⑦ 送付する添付書面あり

送付する添付書面がある場合は、チェックを入れます。

#### ⑧ 備考

①から⑦までの項目について、特に追記する事項がある場合は、「備考」欄に 記載してください。

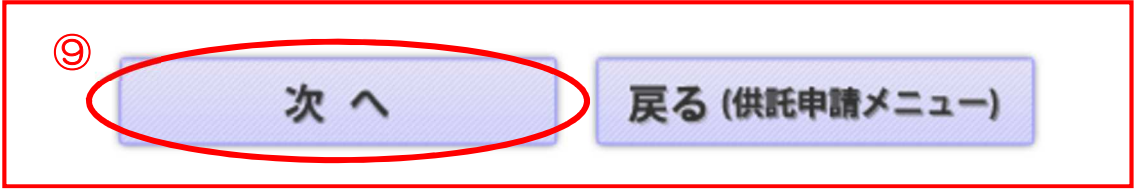

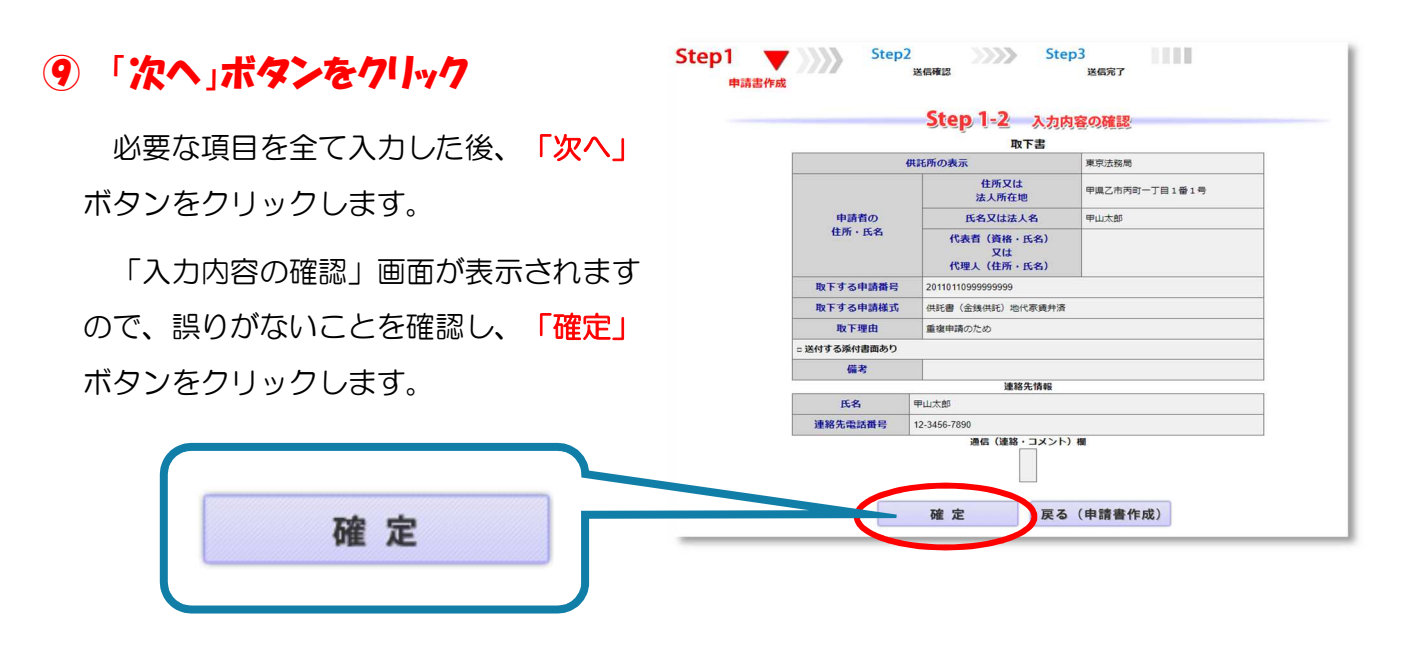

# **Step2 送信確認**

「送信確認」画面が表示されますので、内容を確認し、「送信実行」ボタンをクリ ックすると、作成した取下書のデータが送信されます。

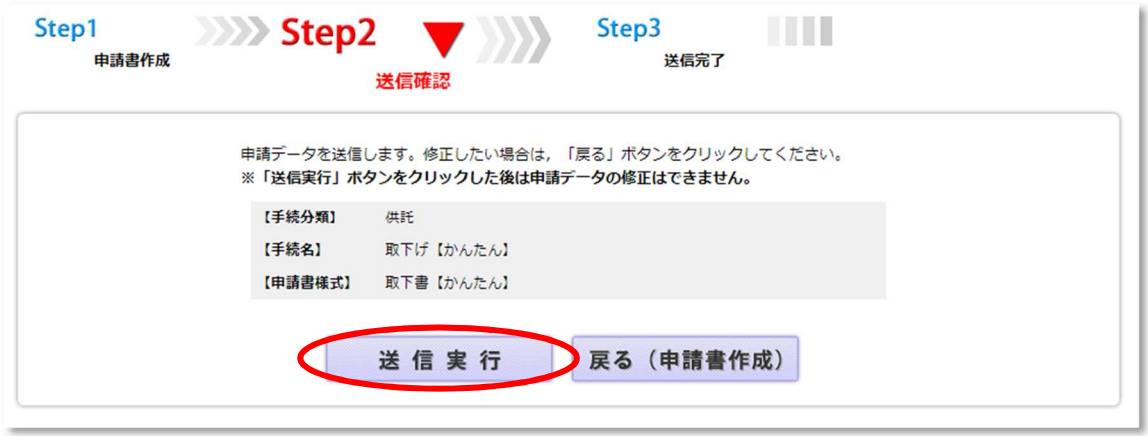

「送信完了」画面が表示されます。「処理状況を確認する」ボタンをクリックする と、「処理状況照会」画面に移動します。

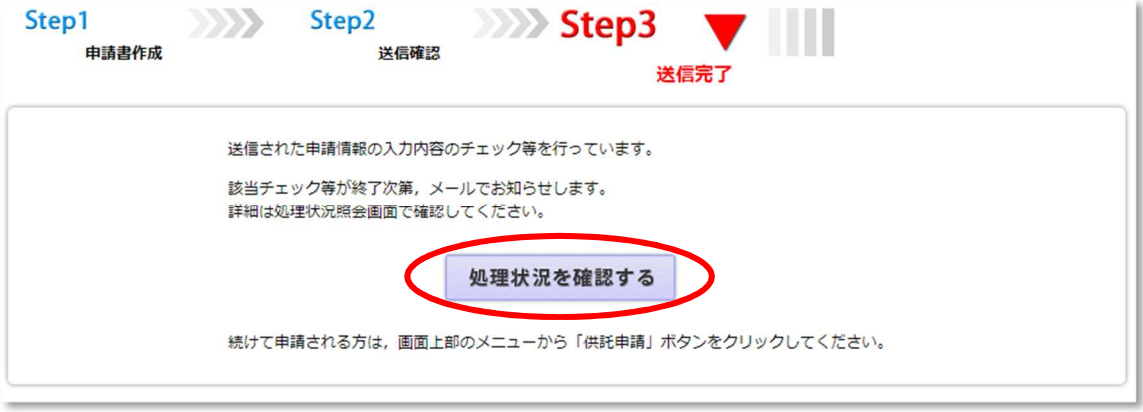

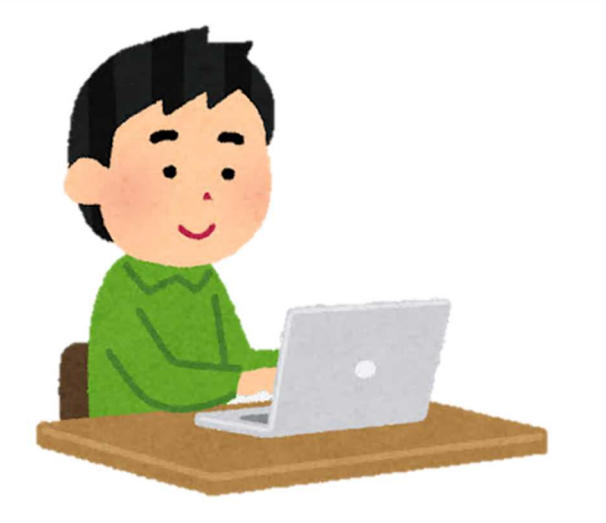

# 4 処理状況の確認

申請書を送信後、「処理状況照会」画面から申請の処理状況を確認します。 以下の図の流れに沿って手続を進めてください。

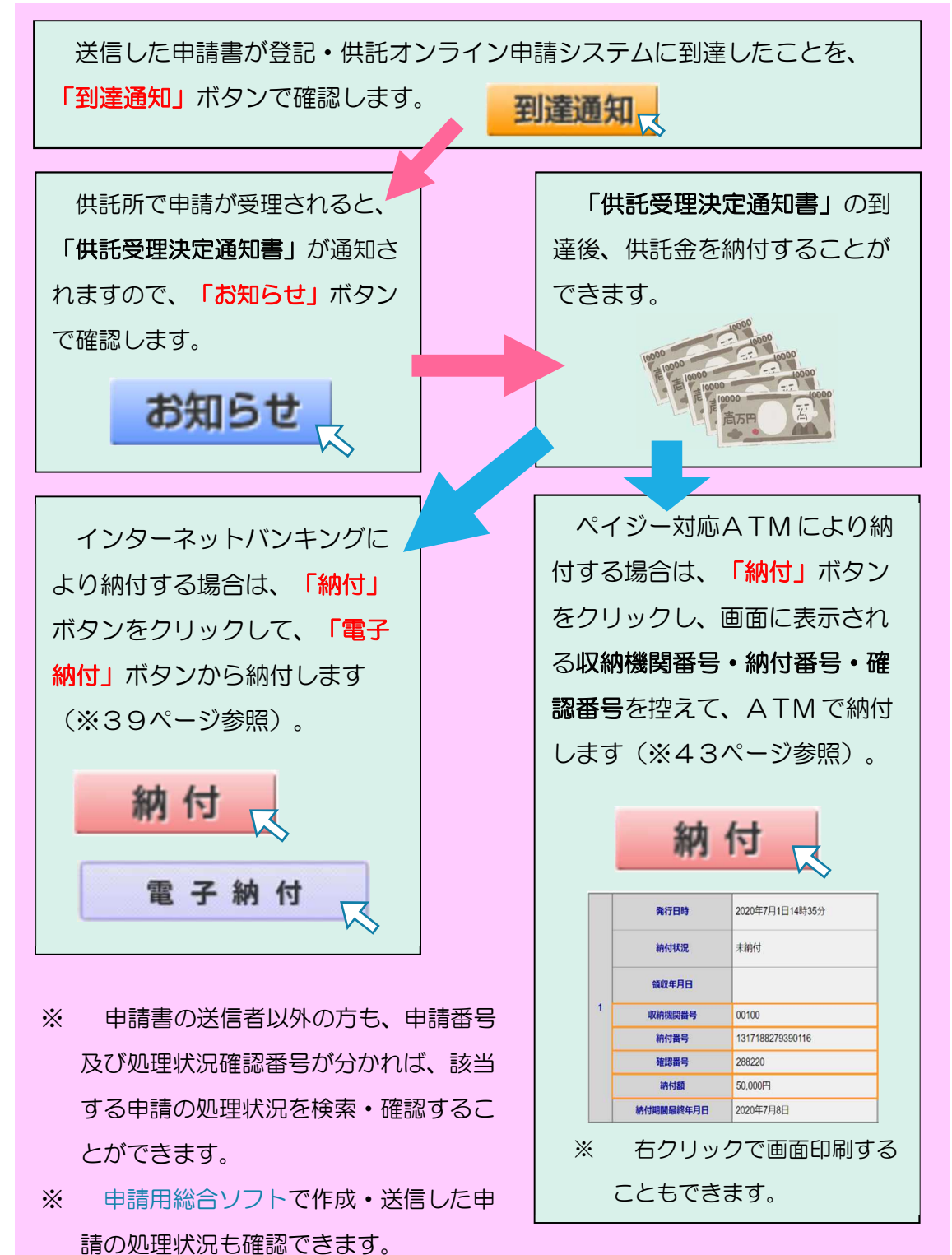

34

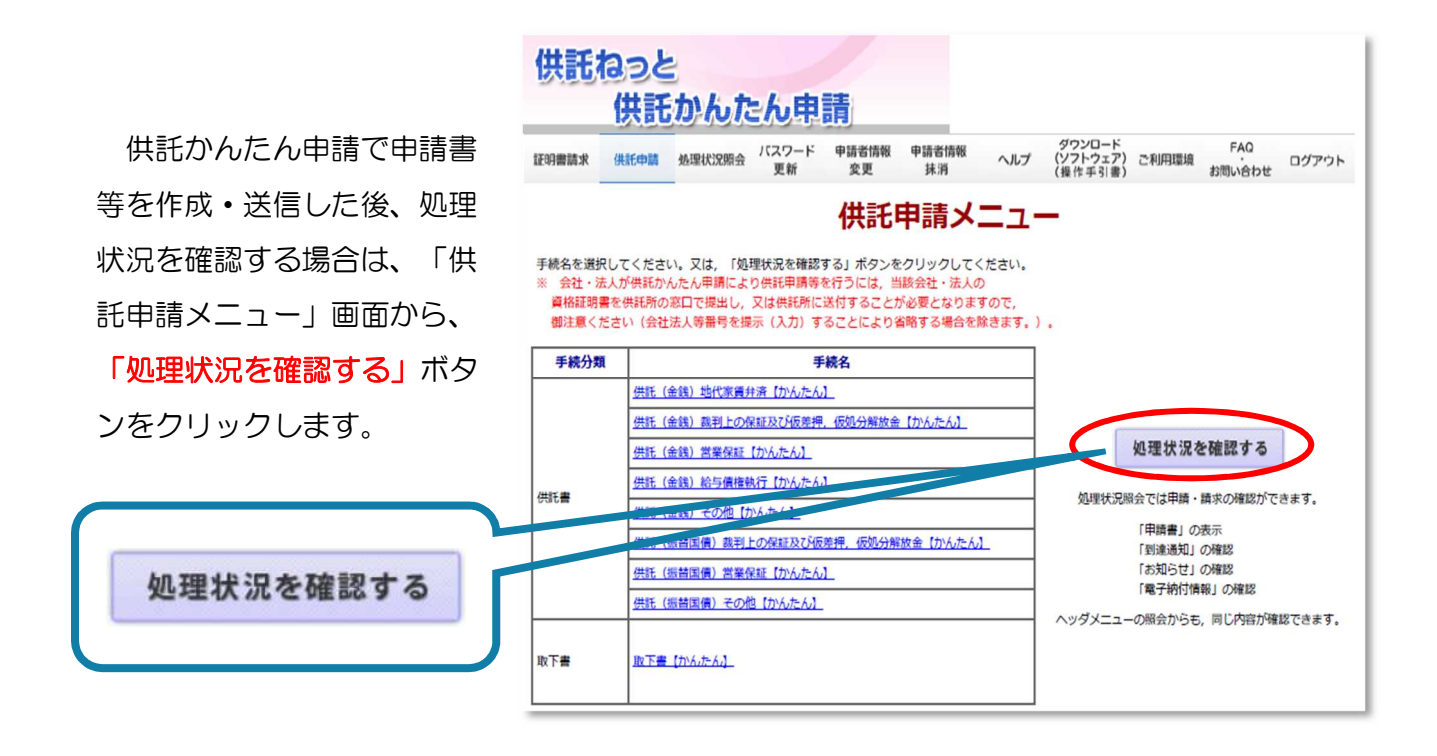

※ 供託かんたん申請では、供託手続完了後93日目に、処理状況のデータが消去され ます。一方、申請用総合ソフトを利用した申請は、供託手続完了後93日目以降も、 引き続き、処理状況の情報を確認することができます。

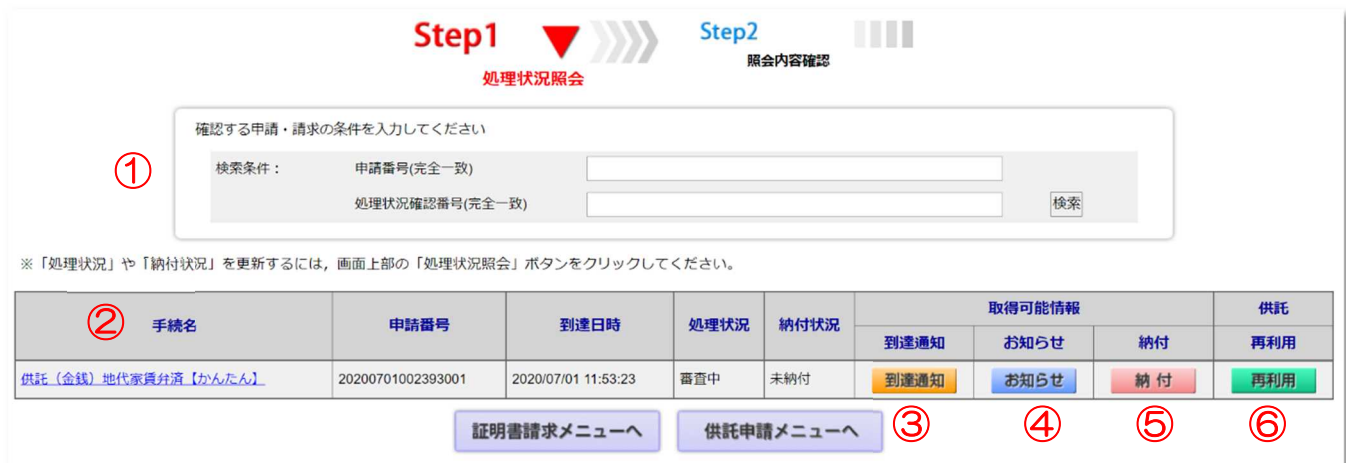

上の図のように、「処理状況照会」画面が表示されます。

次ページから、①「検索条件」欄から⑥「再利用」ボタンまでを順番に説明します。

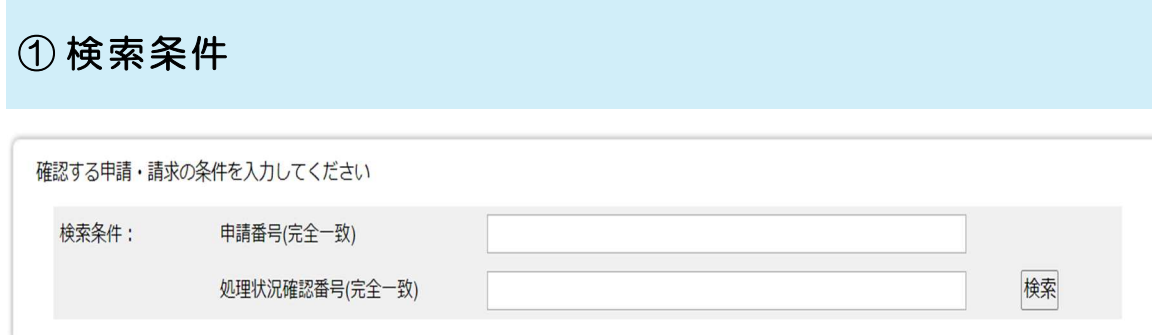

本欄に申請番号を入力し、処理状況等を確認したい申請を検索します。

②手続名

※ 申請書の送信者以外の方が申請書を検索する場合又は申請用総合ソフトで作成・送 信した申請書を検索する場合は、「申請番号(完全一致)」及び「処理状況確認番号 (完全一致)」の両方を入力する必要があります。

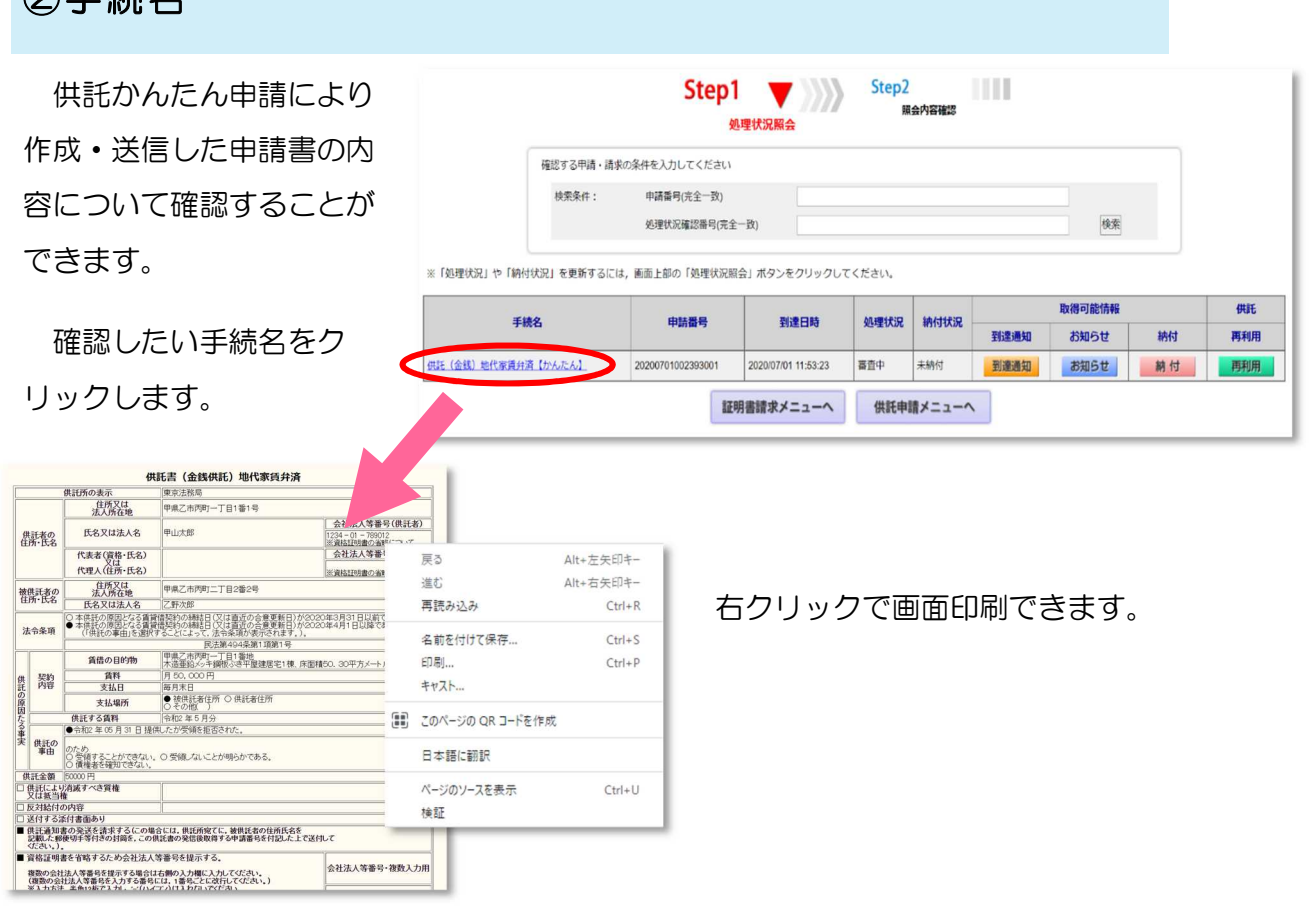

### ③取得可能情報「到達通知」

送信した申請書が登記・供託オンライン申請システムに登録されると、到達通知が 発行され、申請番号、到達日時、処理状況確認番号等を確認することができます。

なお、「到達通知」ボタンをクリックした手続の申請書が、エラー等により登記· 供託オンライン申請システムに到達していなかった場合は、不到達通知(却下/中止) が表示されます。

21達通知 をクリックすると、下の画面が表示されます。

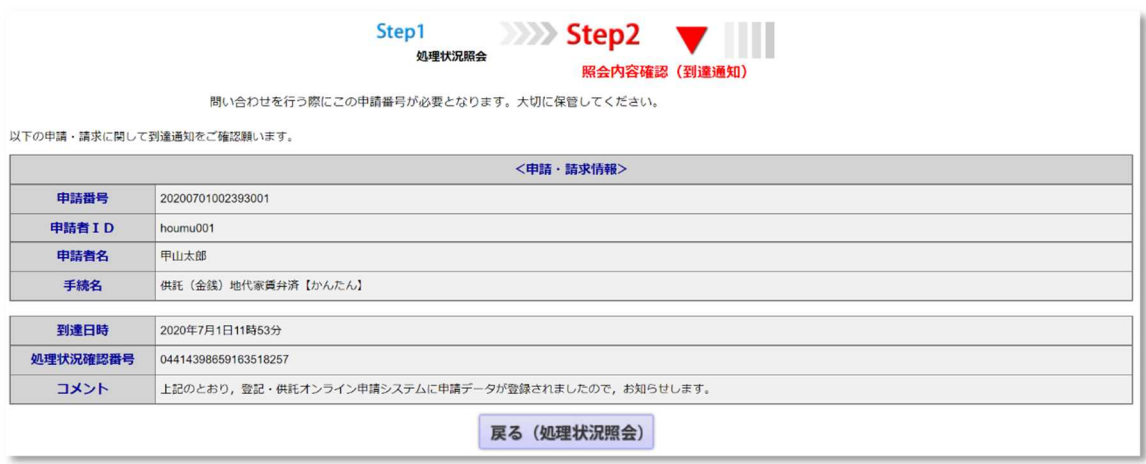

# ④ 取得可能情報「お知らせ」

申請書の送信後、申請内容に関して供託所からお知らせがある場合には、「お知ら せ」ボタンをクリックし、お知らせの内容を確認してください。

お知らせ をクリックする と、右のような画面が表示されます。

お知らせが「補正のお知らせ」である 場合は、この画面から補正の内容を確 認することができます。

補正を行う方法については、48~ 49ページを参照してください。

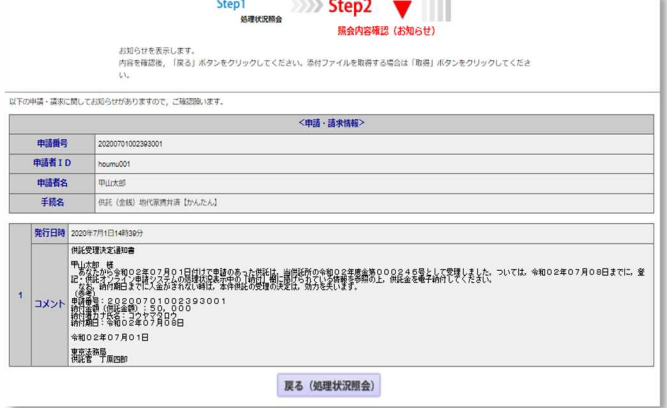

### ⑤取得可能情報「納付」

申請書の送信後、申請内容に問題がなければ、供託所において受理決定がされ、納 付情報が発行されます。これにより、供託金の電子納付を行うことができます。

「処理状況照会」画面で、納付情報 を取得しようとする申請の「納付」ボ タンをクリックすると、「電子納付情 報表示」画面が表示されますので、納 付情報の内容を確認してください。

供託金の電子納付は、「納付情報が そ行された日」から7日以内に行う必 要がありますので、御注意ください。

をクリックする

と、 右の画面が表示されます。

納付

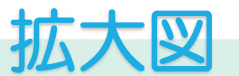

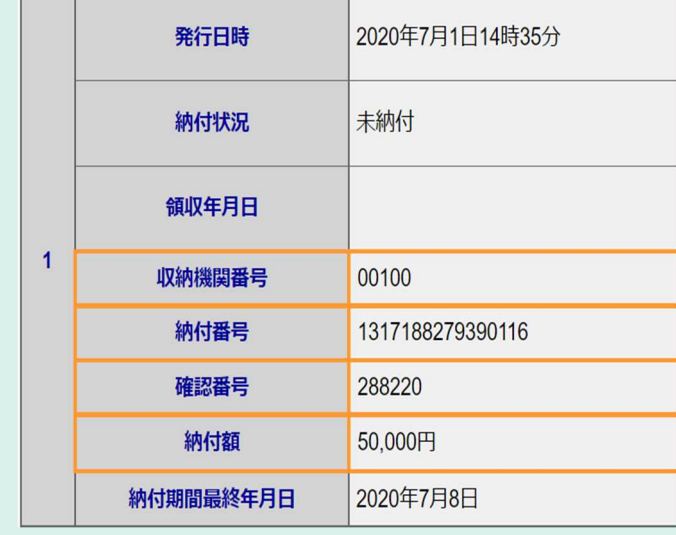

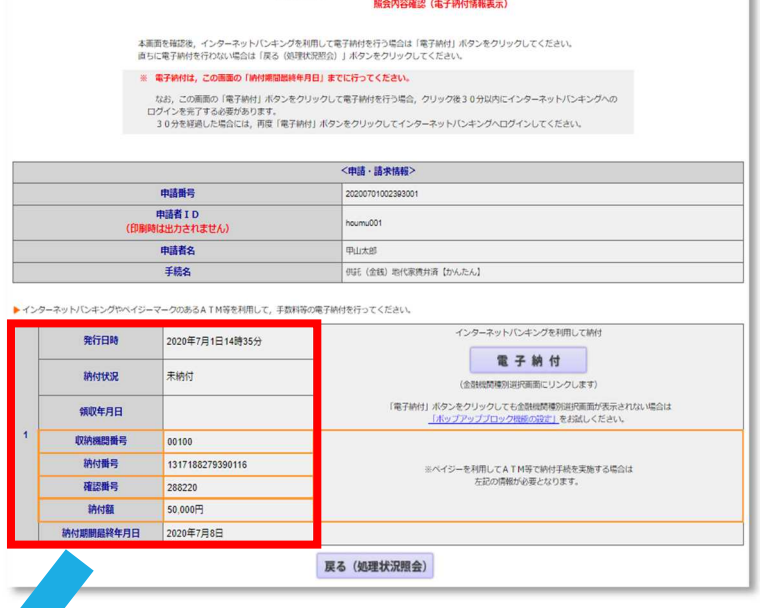

Step1 (Name of  $\sum$ ) Step2  $\blacksquare$ 

ペイジー対応 ATM を利用して 電子納付を行う場合は、オレンジ 枠の項目を控えておく必要があり ますので、「電子納付情報表示」 画面を印刷すると便利です。この 画面で右クリックをして画面印刷 をすることができます。

ATM の操作については、43~ 47ページを参照してください。

※ ⑥「再利用」ボタンについては、48~50ページを参照してください。

# 5 供託金の電子納付

# インターネットバンキングを利用して電子納付を行う場合

### 1 供給かんたん申請の「電子納付」ボタンかちアクセスする方法

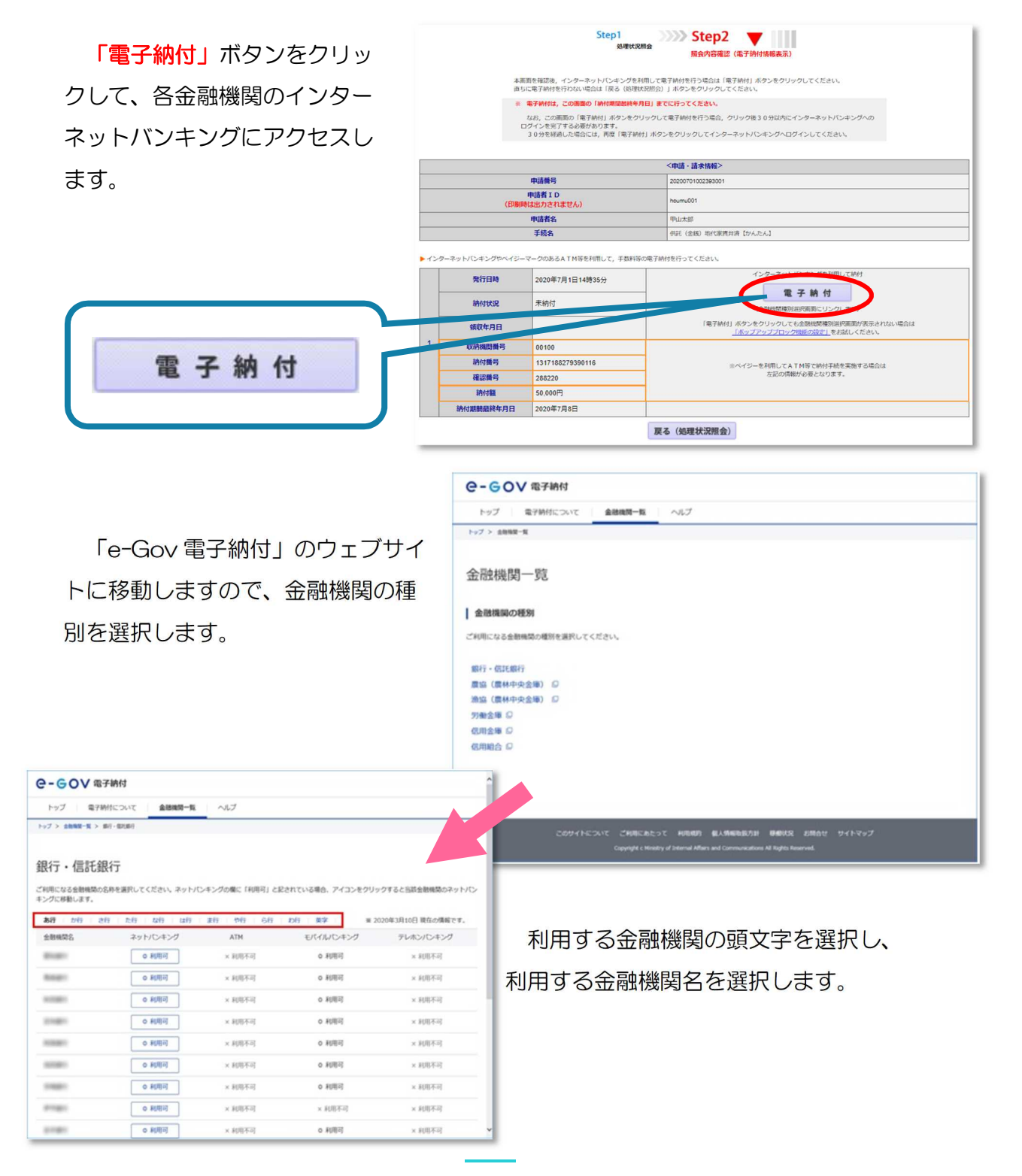

操作画面及び操作方法については、金 融機関ごとに異なりますので、以下は画 面イメージによる説明となります。詳細 については、御利用の金融機関にお問い 合わせください。

インターネットバンキングのログイン 画面からログインします。

(※画面はイメージです。)

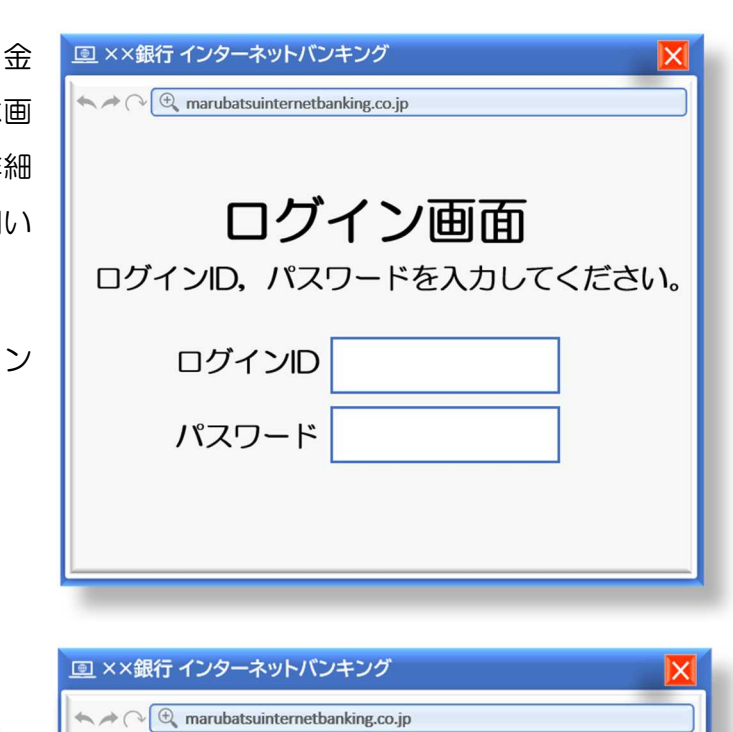

税金·各種料金の払込み

払込みの内容を御確認ください。

払込内容が表示されるので、内容を 確認し、第2暗証番号を入力します。

(※画面はイメージです。)

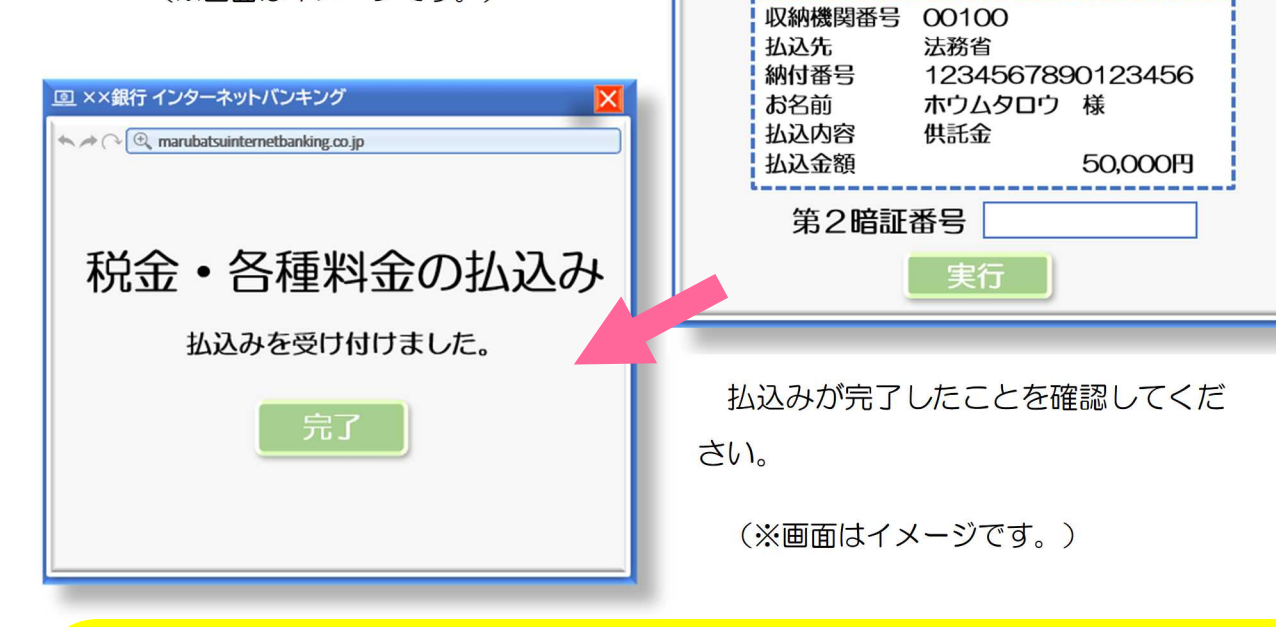

# ⚠注意⚠

「電子納付」ボタンをクリックして各金融機関のインターネットバンキングを利用する場合 には、「電子納付」ボタンをクリック後、30分以内に納付処理を完了させてください。

30分を経過すると、この処理を継続することができなくなります。処理を継続することが できなくなった場合又は処理を中断した場合には、再度、「電子納付情報表示」画面から「電 子納付」ボタンをクリックしてください。

# 2 金融機関のインターネットバンキングに直接アクセスする方法

金融機関のホームページからイ ンターネットバンキングにログイ ンし、処理状況照会の納付ボタン で通知された「収納機関番号」、 「納付番号」及び「確認番号」を 入力して電子納付を行うこともで きます。

操作画面及び操作方法について は、金融機関ごとに異なりますの で、以下は画面イメージによる説 明となります。詳細については、 御利用の金融機関にお問い合わせ ください。

(※画面はイメージです。)

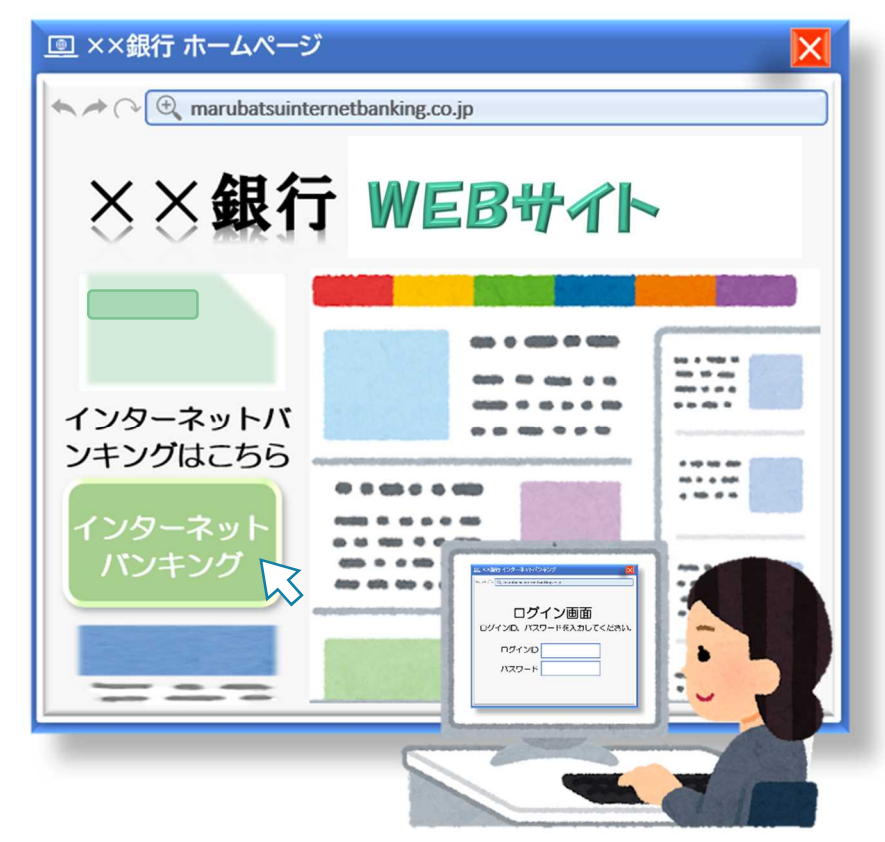

**国 ××銀行 インターネットバンキング** 

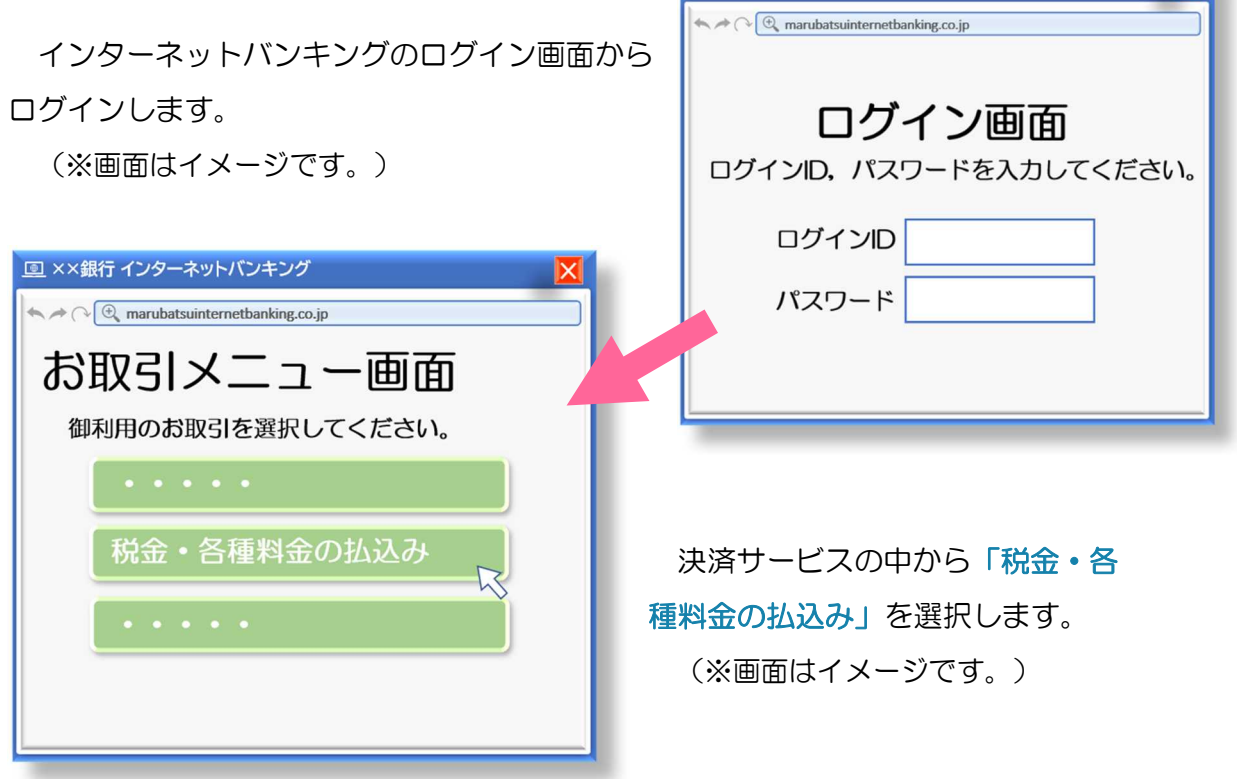

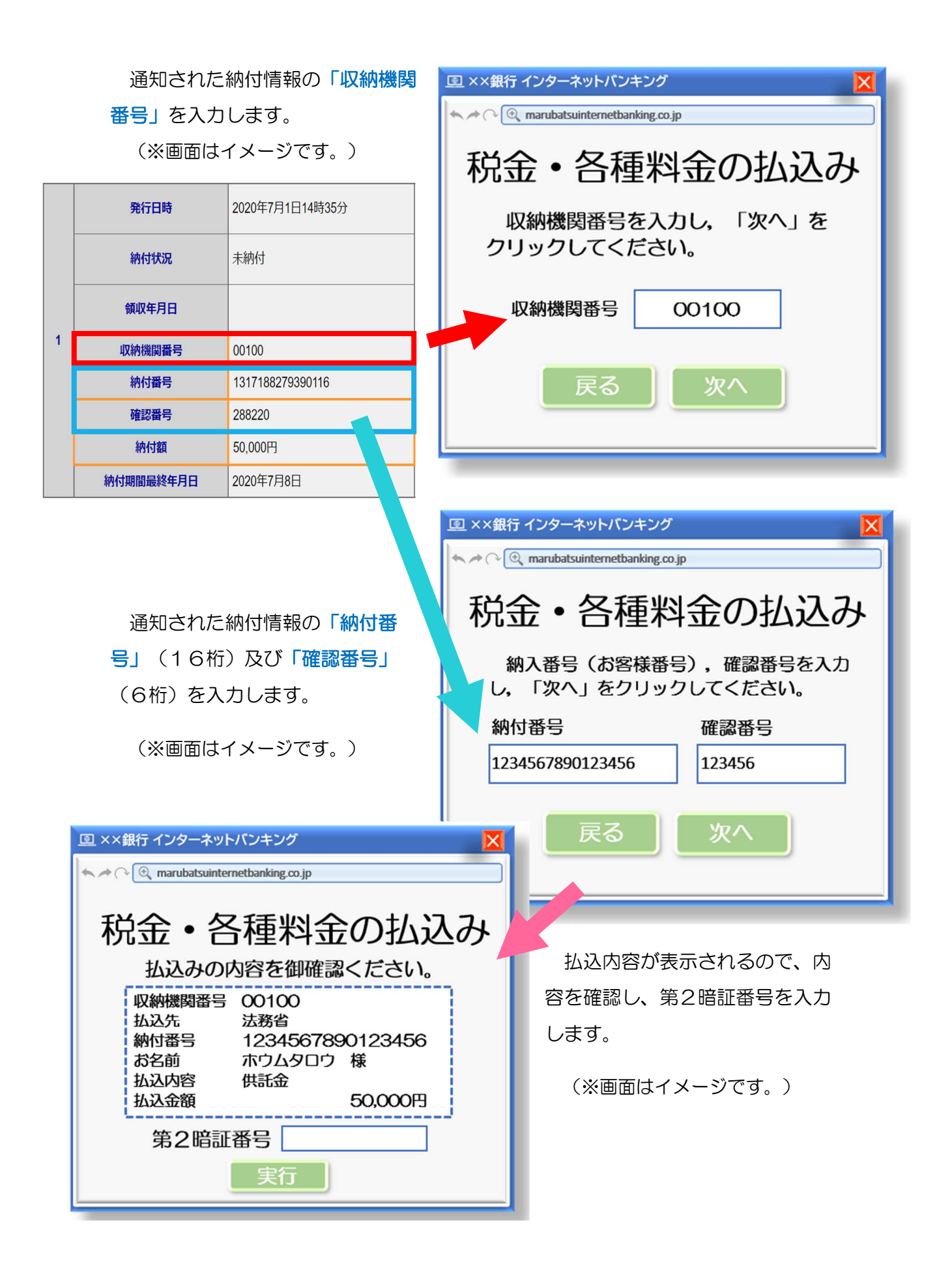

払込みが完了したことを確認してくだ さい。

(※画面はイメージです。)

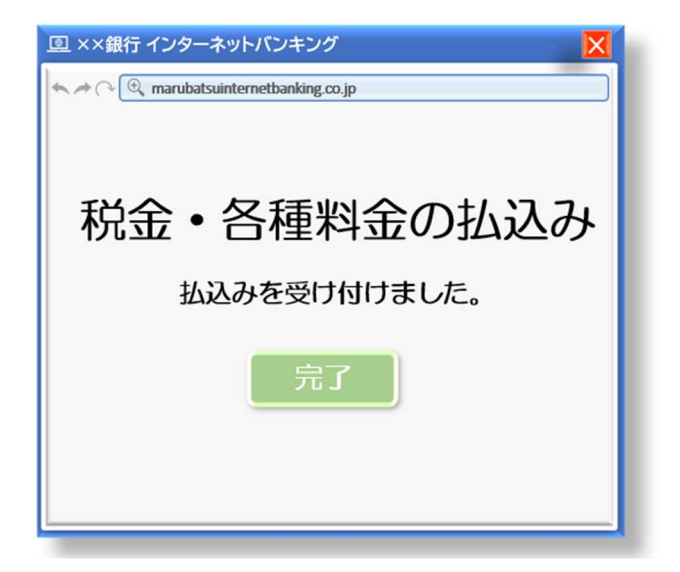

# 金融機関の ATM で電子納付を行う方法

[ペイジー対応の ATM を利用]]

操作画面及び操作方法については、金融機関や ATM によって 異なりますので、以下は画面イメージによる説明となります。 実際の ATM の案内に沿って操作を行ってください。

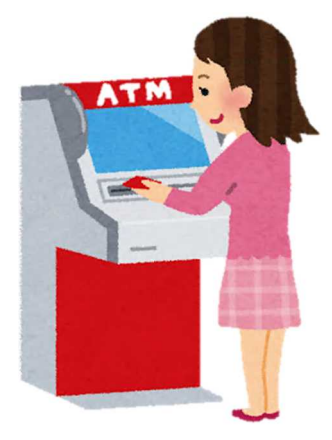

ATM の画面にある「料金払込(ペイジー)」を選択します。

(※画面はイメージです。)

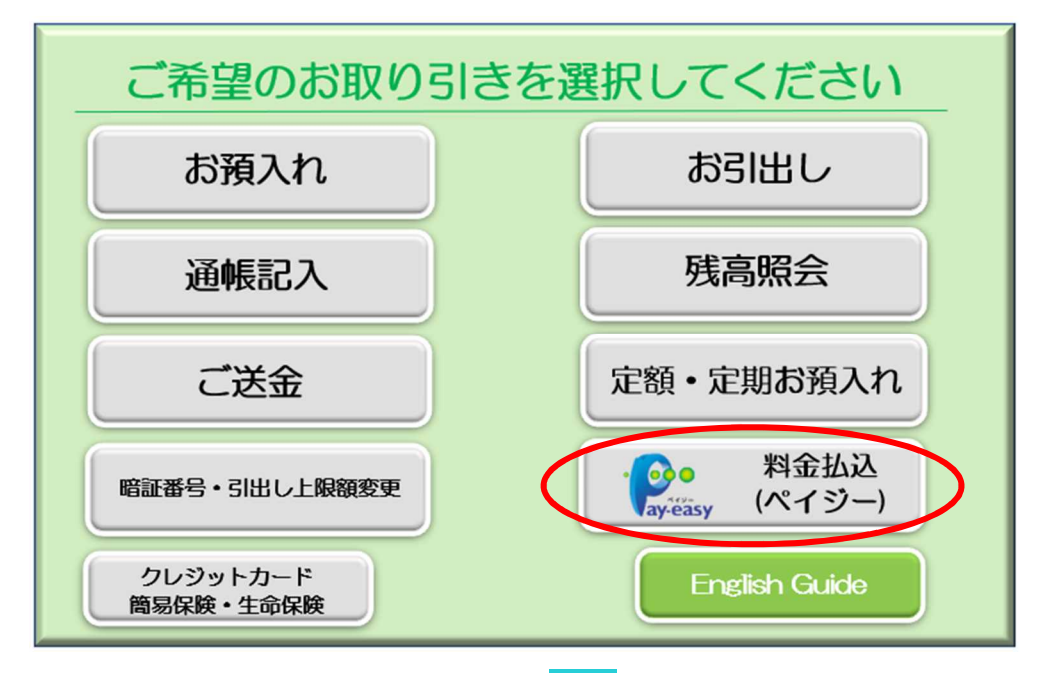

「手入力」ボタンを選択します。

(※画面はイメージです。)

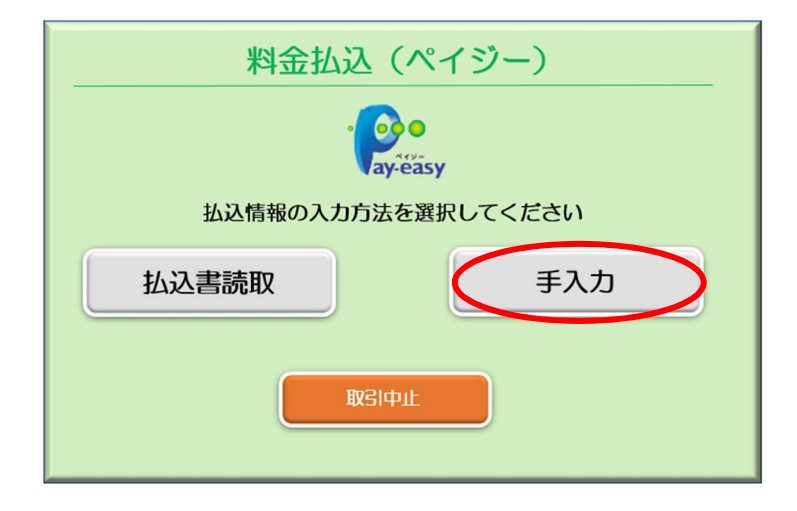

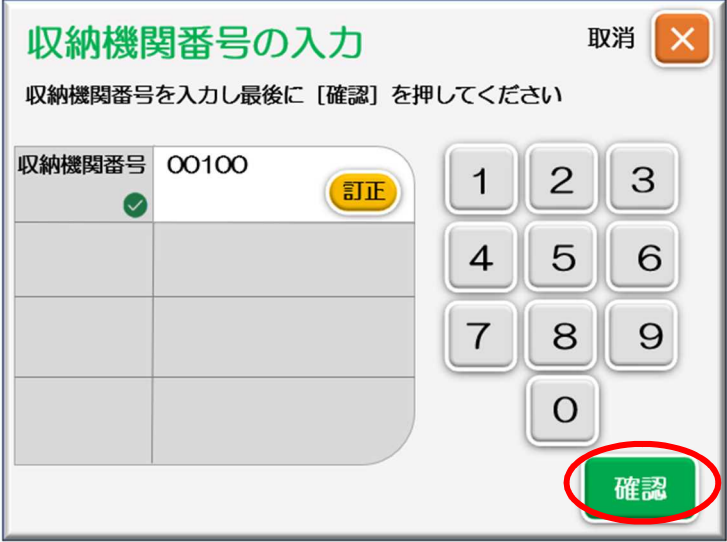

処理状況照会の納付ボタンで通 知された「収納機関番号」を入力 し、「確認」ボタンを押します。

(※画面はイメージです。)

通知された「納付番号」 (16 桁)を入力し、「確認」ボタンを 押します。

(※画面はイメージです。)

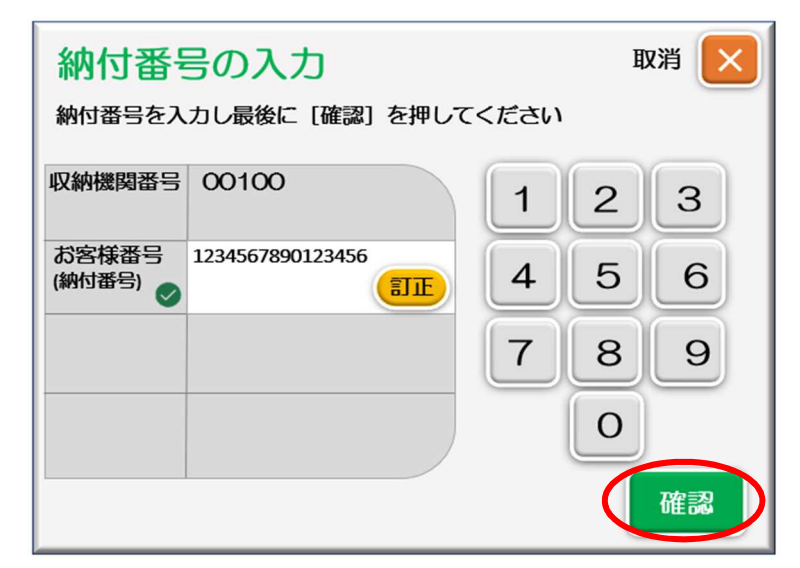

通知された「確認番号」 (6 桁)を入力し、「確認」ボタン を押します。

(※画面はイメージです。)

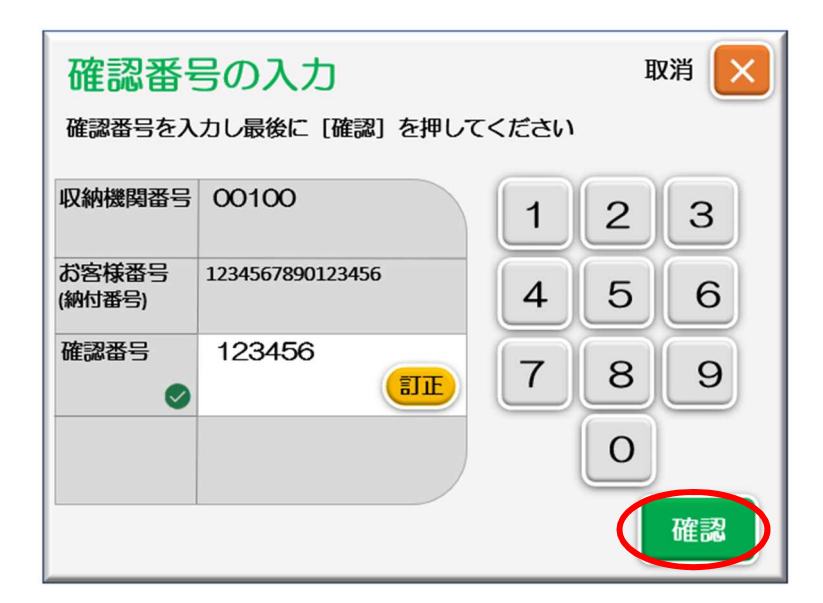

入力内容と払込内容の確認画 面が表示されますので、内容を 確認後、それぞれ「確認」ボタ ンを押します。

(※画面はイメージです。)

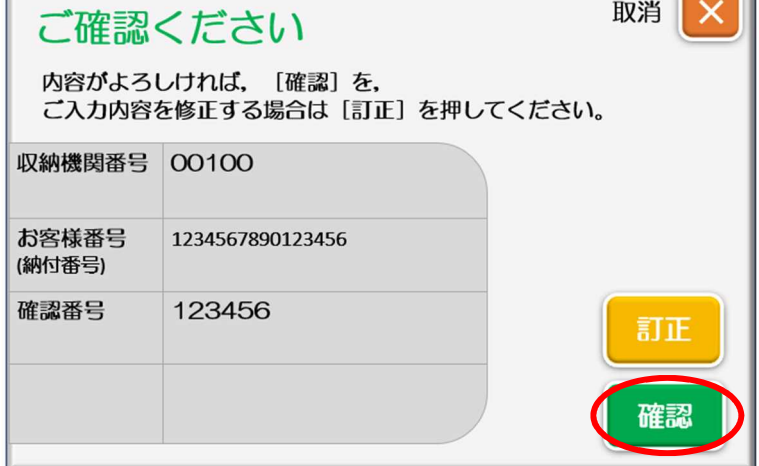

取消 X

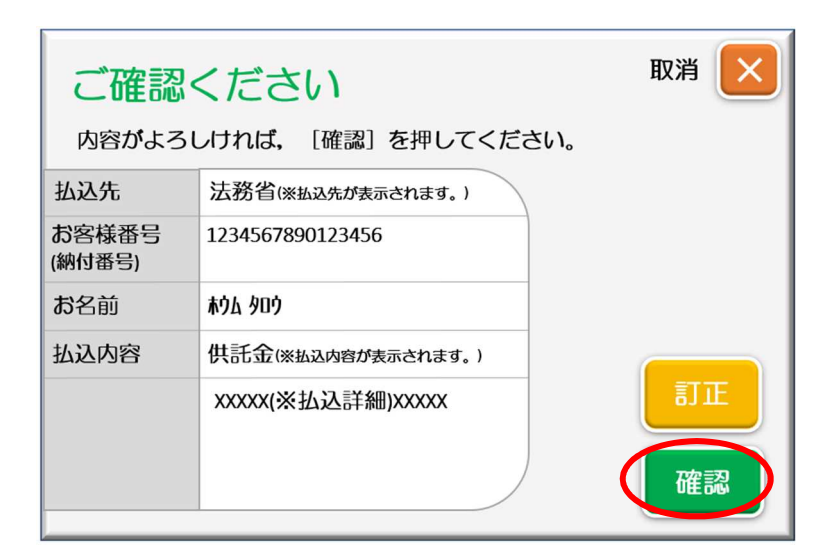

お支払方法を「現金」又は「通帳・ カード」から選択します。

(※画面はイメージです。)

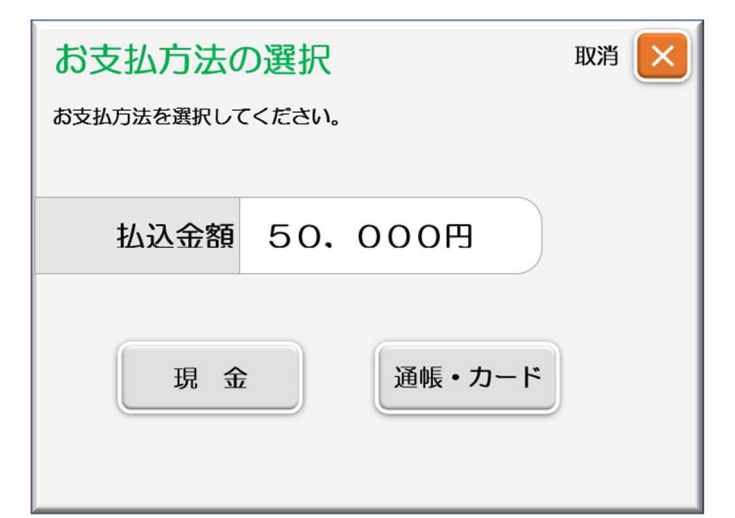

### 【現金で支払う場合】

お支払金額を確認後、「確認」ボタ ンを押します。

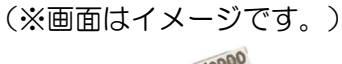

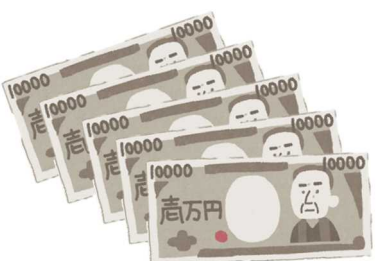

お客様の連絡先電話番号を入力し、 「確認」ボタンを押して、紙幣・硬貨 を挿入受取口に入れます。

(※画面はイメージです。)

取消 紙幣をお入れください  $\boldsymbol{\times}$ 紙幣をそろえて紙幣挿入受取口に入れてください。 硬貨をご利用の場合は、「硬貨」を押してください。 払込金額合計 50,000円 (料金等含む) 硬貨

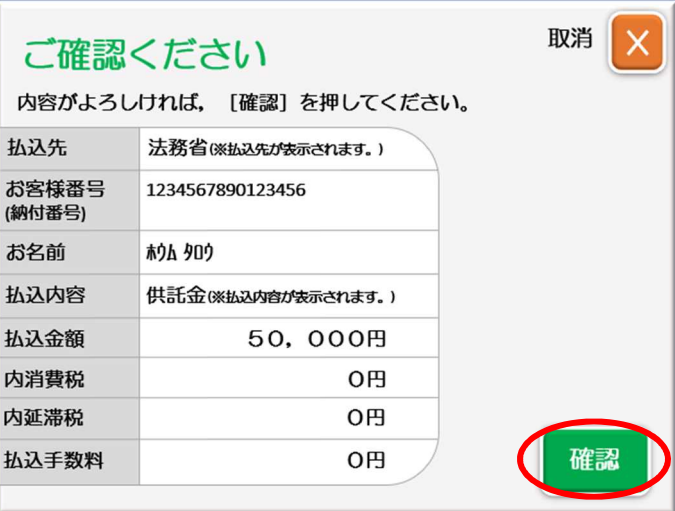

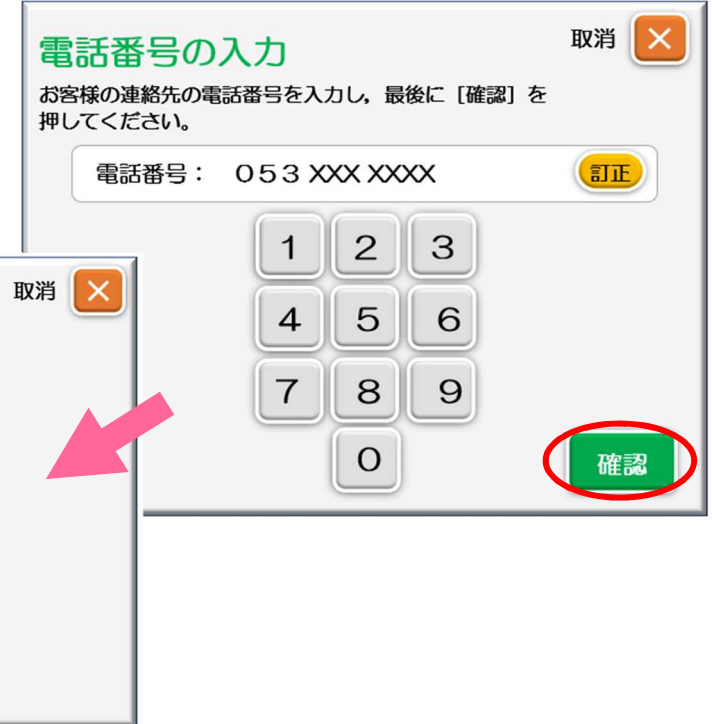

投入金額を確認して「確認」ボタ ンを押し、利用明細票とお釣りを受 け取ります。

利用明細票は御自身で大切に保管 してください。供託所への提出は不 要です。

(※画面はイメージです。)

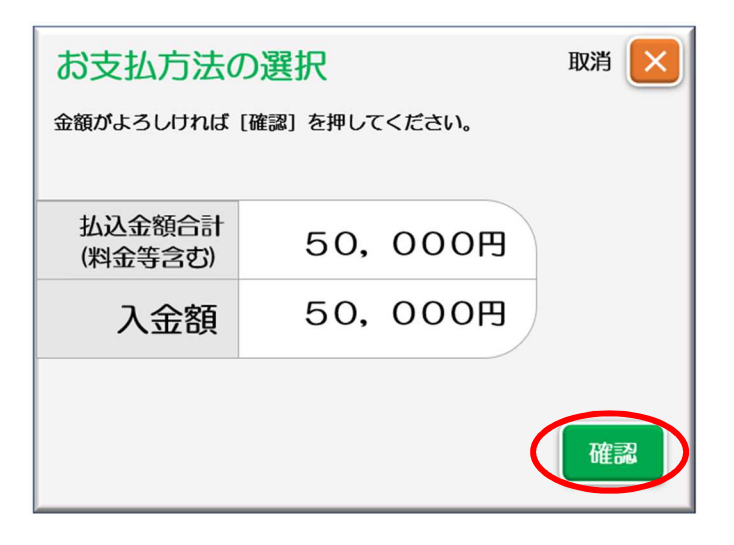

#### 【通帳・カードで支払う場合】

口座から支払う金額等を確認後、 「確認」ボタンを押します。

(※画面はイメージです。)

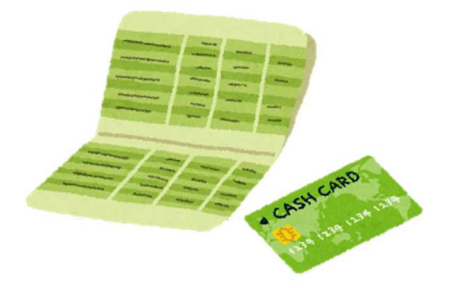

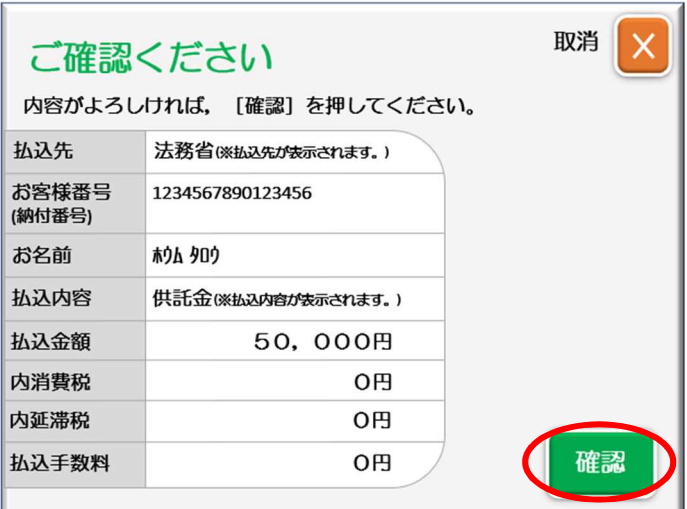

通帳又はカードを挿入して、暗証 番号を入力します。

支払い後、通帳又はカードの返却 とともに利用明細票が発行されます ので、御自身で大切に保管してくだ さい。供託所への提出は不要です。

(※画面はイメージです。)

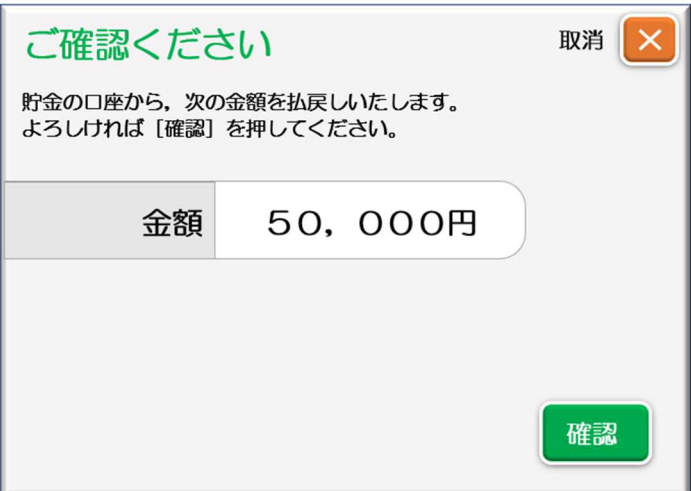

# 6 補正申請

「処理状況照会」画面の「お知らせ」ボタンをクリックします。

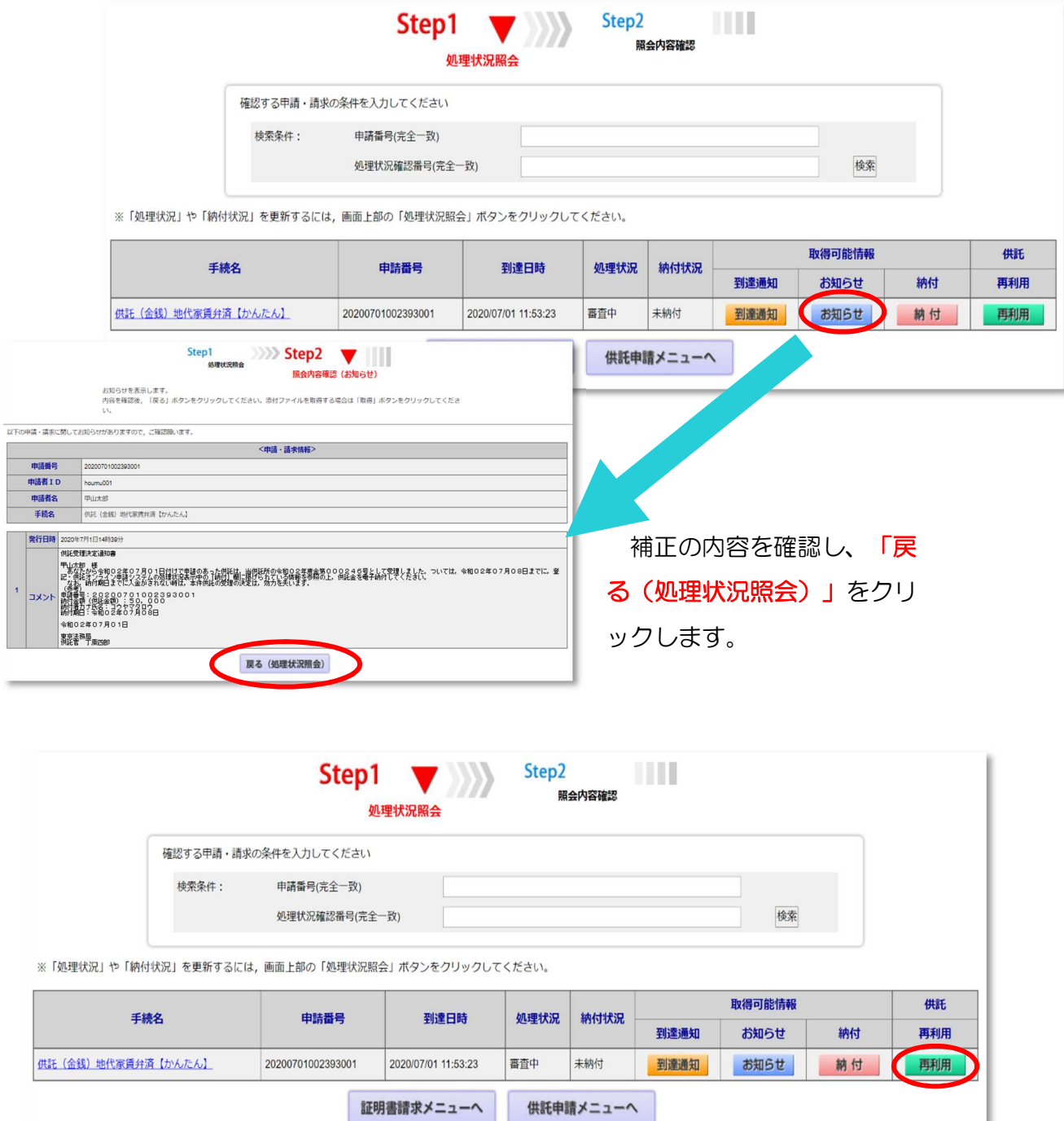

補正を行う供託申請の「再利用」ボタンをクリックします。

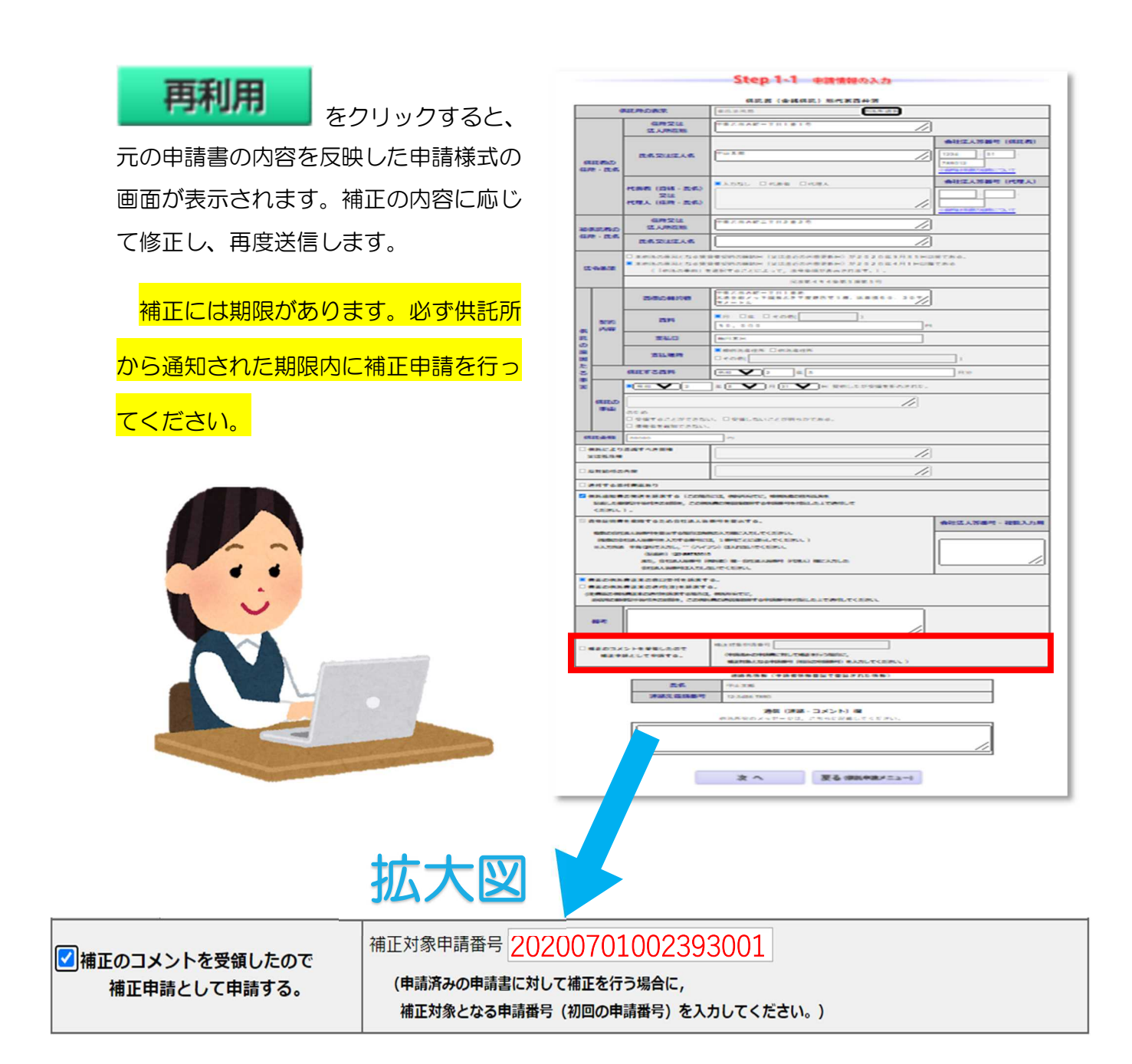

# ⚠注意⚠

補正申請を行う場合、必ず「☑補正のコメントを受領したので補正申請として申請する。」 にチェックを入れ、「補正対象申請番号」欄に補正する申請番号(初回の申請番号)を半角数 字で正しく入力してください。

# 7 申請データの再利用(継続申請)

送信した申請書のデータを、新たな申請書として再利用することができます。

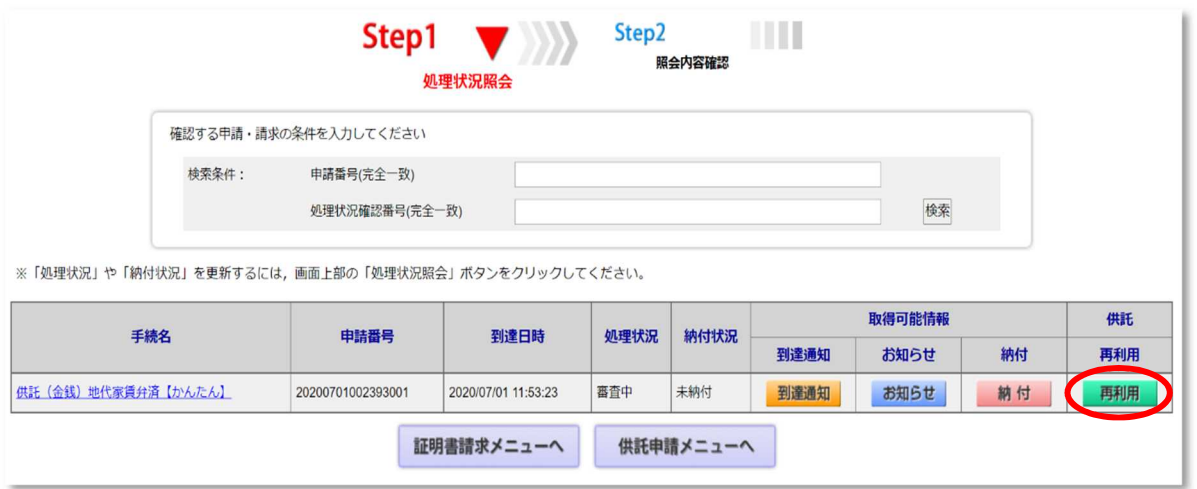

※ 手続完了後93日目に処理状況のデータが消去され、「再利用」ができなくなりま すので、御注意ください。

「再利用」ボタンをクリックすると、元 の申請書の内容を反映した申請様式の画面 が表示されます。必要に応じて内容を変更 し、送信します。

※ 申請書の作成と送信については、14 ~33ページを参照してください。

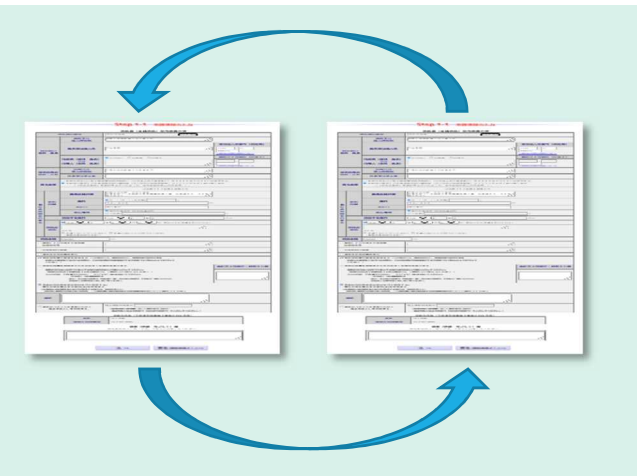

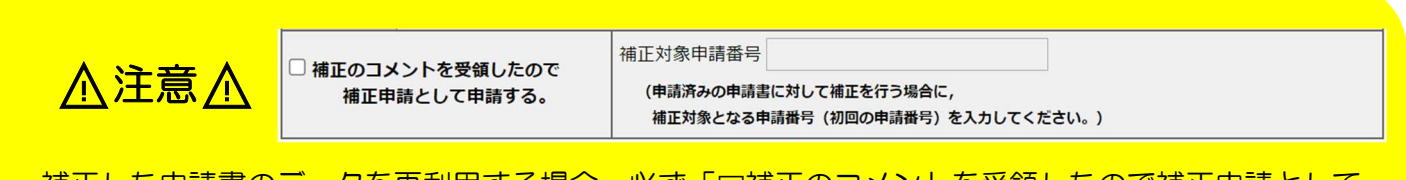

**補正した申請書のデータを再利用する場合、必ず「☑補正のコメントを受領したので補正申請として** 申請する。」のチェックを外し、「補正対象申請番号」欄を空欄にしてください。そのまま再利用する と、システム上、補正申請として登録されてしまうため、取り下げていただくことになります。

# おわりに 申請方法に迷ったら

申請方法に関する御質問については、お近くの法務局へお問い合わせください。

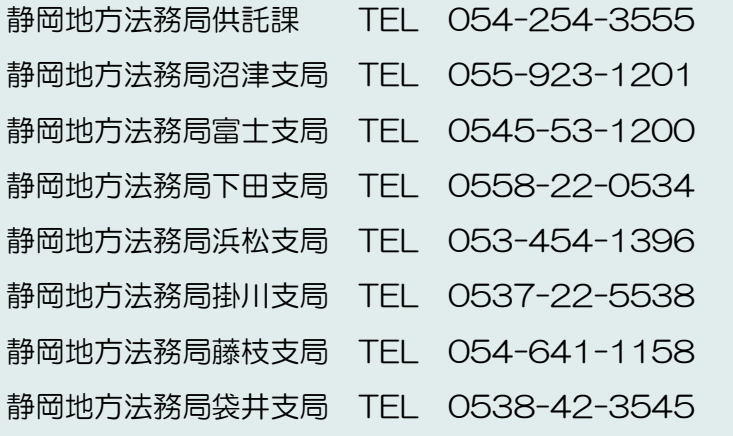

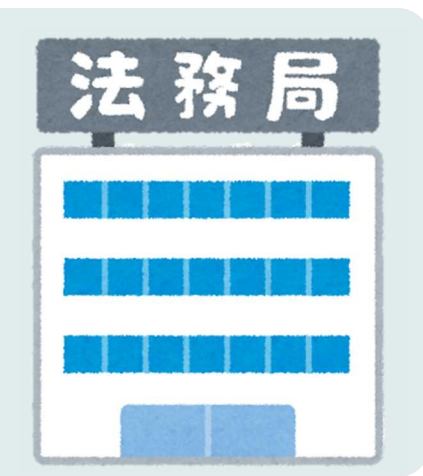

# システムの操作に関するお問い合わせ

登記・供託オンライン申請システムの操作に関する 御質問ついては、「登記・供託オンライン申請システ ム操作サポートデスク」へお問い合わせください。

#### お問い合わせ時間

月曜日から金曜日までの8時30分から19時 00分まで(国民の祝日・休日、12月29日 から1月3日までの年末年始を除く。) 電話によるお問い合わせ(ナビダイヤル)

050-3786-5797(代表)

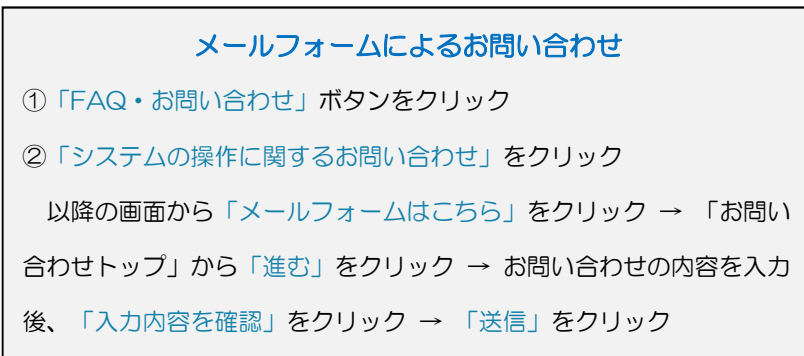

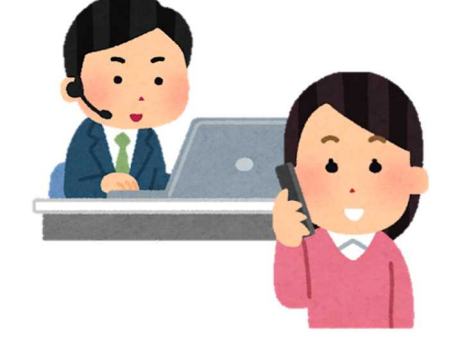

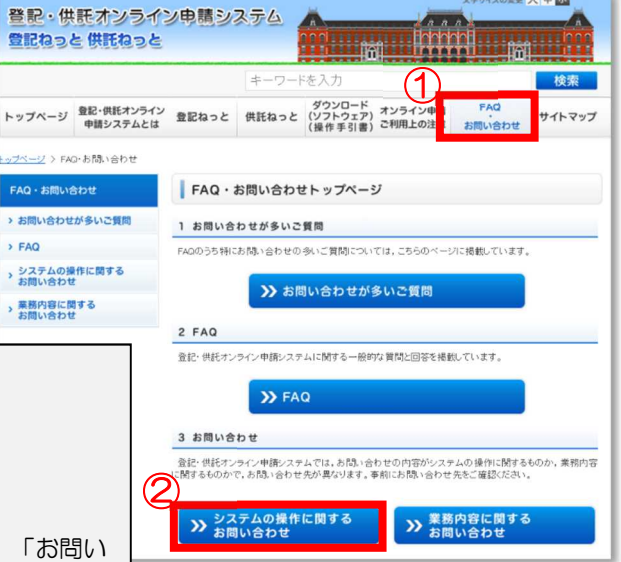

 $\rightarrow$  FAQ